# MTM 全般に関する資料

# 2017 年 4 月 更新

# 各問い合わせ先について

# 【重要】

MTM の 運営会社は CEB 社です。(マイクロソフト社ではございません) こ質問内容によってはお客様より直接、運営会社へお問い合わせ頂く場合がございます。

- ◆ マイクロソフト認定トレーナー問い合わせ先
	- 本資料に関するお問い合わせは、メールにてお受けしております。
	- メールフォーム: <http://aka.ms/japan-mct-support>
	- フォームの書き方:本資料参照
- ◆ MTM 問い合わせ先
	- メールで相談(日本語可):mtmsolutions@cebglobal.com
	- 電話で相談(日本語不可):+1-312-676-4400 (米国)

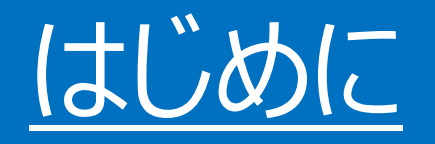

## この資料は MTM に関する下記の点に対応しています。

## 対応点

- MCT 新規のお申込み
- MCT 更新のお申込み
- 2015 年 11 月 MTM サイトの大幅リニューアル

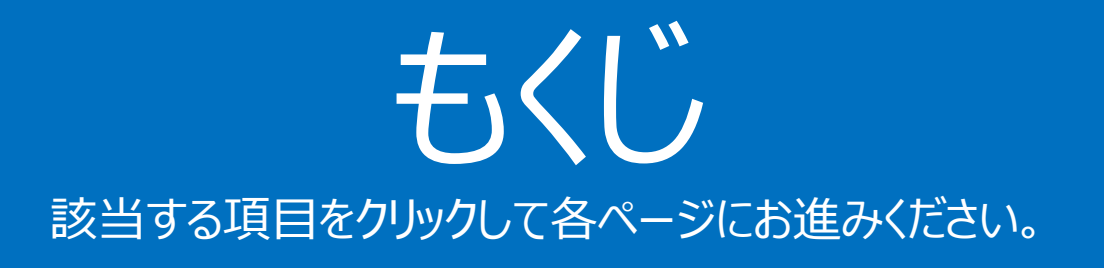

# <span id="page-3-0"></span>MCT 新規の方

# MCT 更新の方

# 問い合わせ

本資料の問い合わせ先

• [メールフォームの書き方](#page-71-0)

## MTM アカウント

- <u>• MTM [アカウント作成](#page-4-0)</u>
- Login ID [の確認方法](#page-10-0)

## ログイン方法

- MTM [サイトのログイン方法が分からない](#page-13-0)
- [ログイン用のメールアドレスを忘れてしまった](#page-22-0)

クラス作成

• [クラスの新規作成方法](#page-25-0)

アンケート

- [アンケート送信・](#page-35-0)MTM ID 確認方法
- [アンケートを印刷して配布する](#page-38-0)
- [アンケートのサンプル](#page-43-0)
- [アンケートがエラーで表示されない](#page-49-0)
- [アンケート結果確認・保存方法](#page-52-0)

### その他

- [既存クラスの日付を変える](#page-61-0)
- [タイムアウトになったら](#page-66-0)
- [よくある質問](#page-68-0)

# <span id="page-4-0"></span>アカウント作成方法

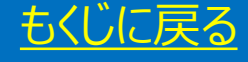

# **METRICS**

#### **Microsoft Certified Trainer** Enrollment

Please complete the following questions to register. All fields on the page are required.

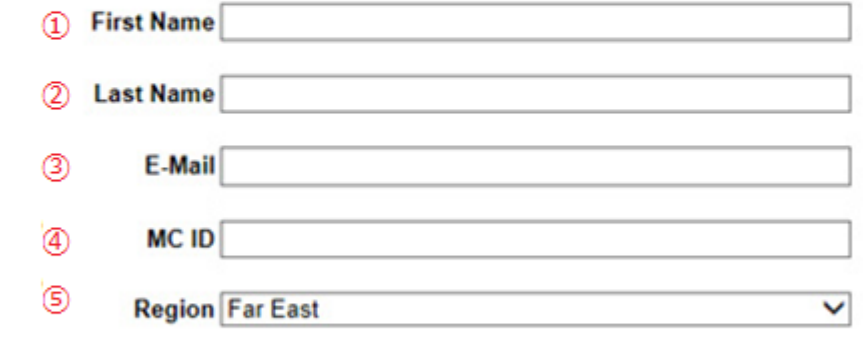

Misrepresenting yourself or other misuse of this registration tool may be grounds for decertification as an MCT.

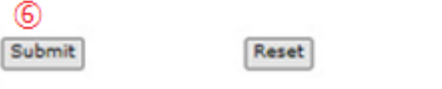

## 下記サイトへアクセス [https://www.metricsthatmatter.com/NewMCTI](https://www.metricsthatmatter.com/NewMCTInMTM/EnrollMCT.aspx) nMTM/EnrollMCT.aspx

## 各項目を記入してください

- ① 名前 (First Name)
- ② 苗字 (Last Name)
- ③ Eメールアドレス : 登録確認メールが到着
- ④ MC ID
- ⑤ 地域 (Region): [Far East] を選択してください。
- ⑥ [Submit] をクリック

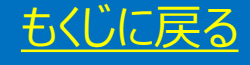

# ① 画面に Login ID が表示 (必ず控えてください) ② この Login ID を MCT 申込みツールに入力

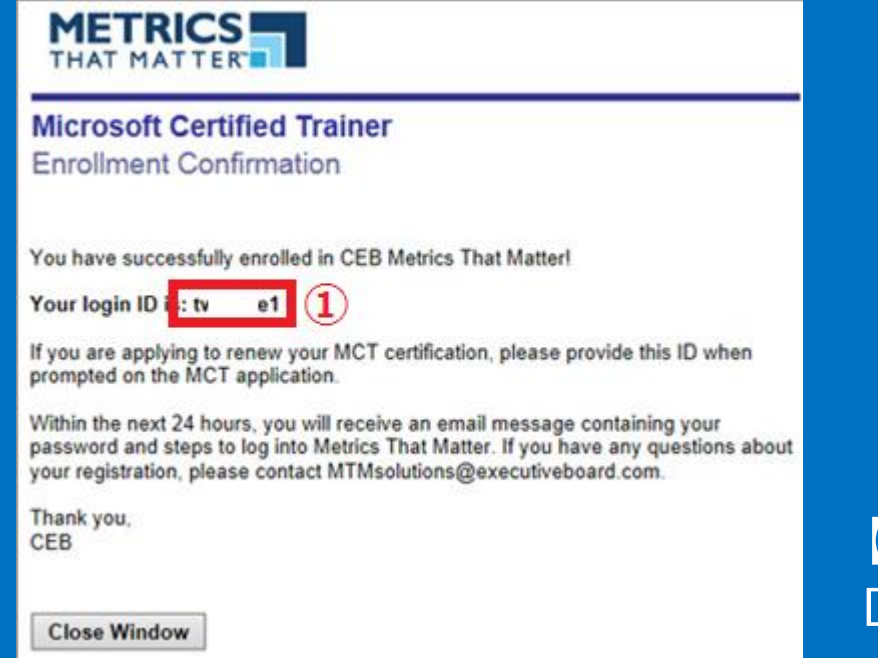

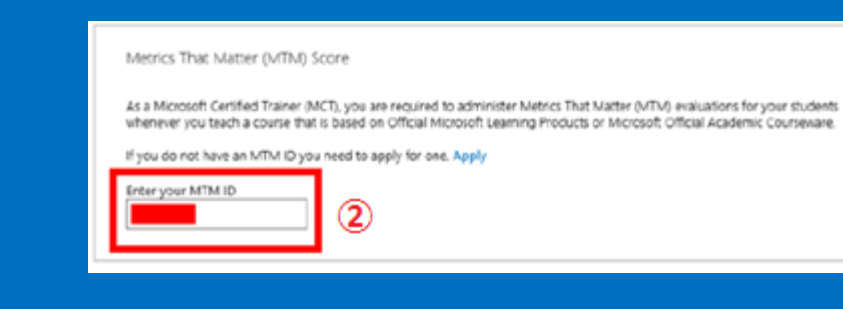

# 【気を付けよう! 】 ログイン ID は 2 つ存在します。

- MCT 申し込みツールに入力するID ・・・ MTM Login ID (画像①)
- MTM サイトにログインする ID・・・ E メールアドレス

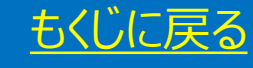

## 同時に下記のメールが到着

① この PDF 資料は情報が旧いため使用はお控えください(英語) ② MTM サイトログイン用の ID (メールアドレス) ③ [here] をクリックして、パスワード設定画面へ

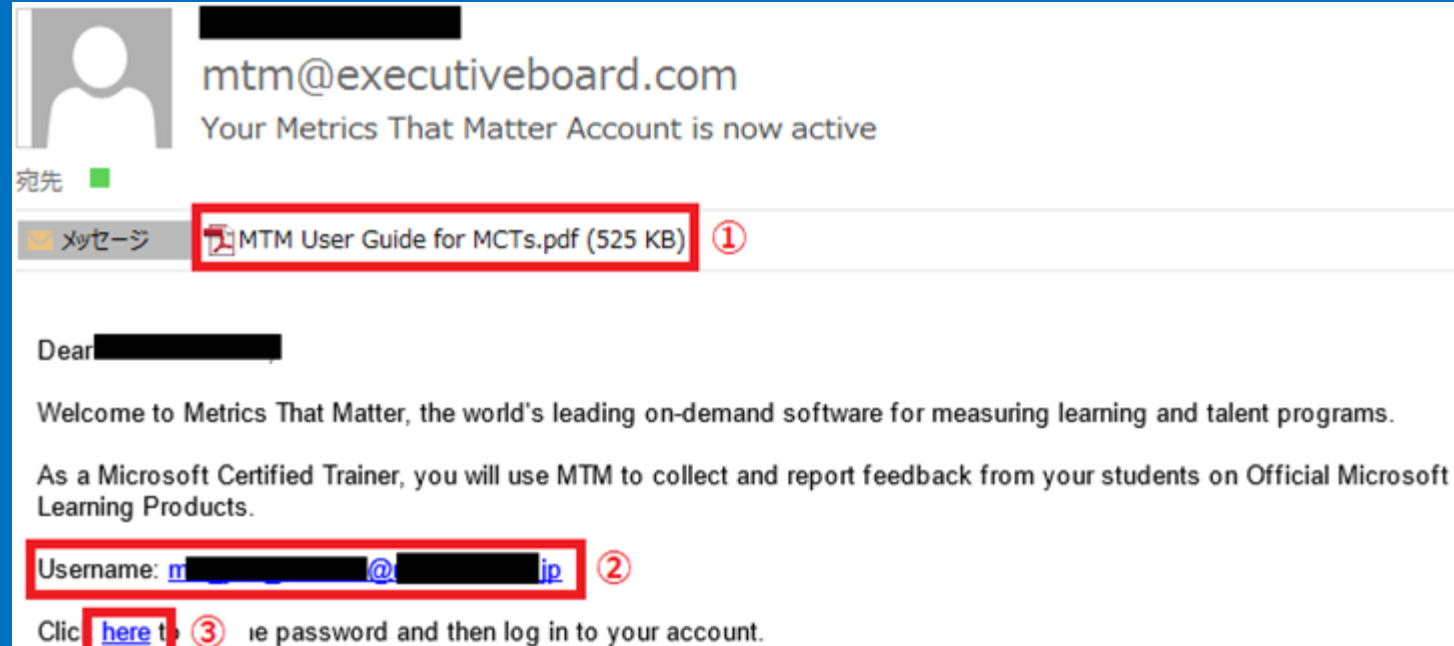

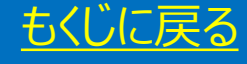

# パスワード設定画面

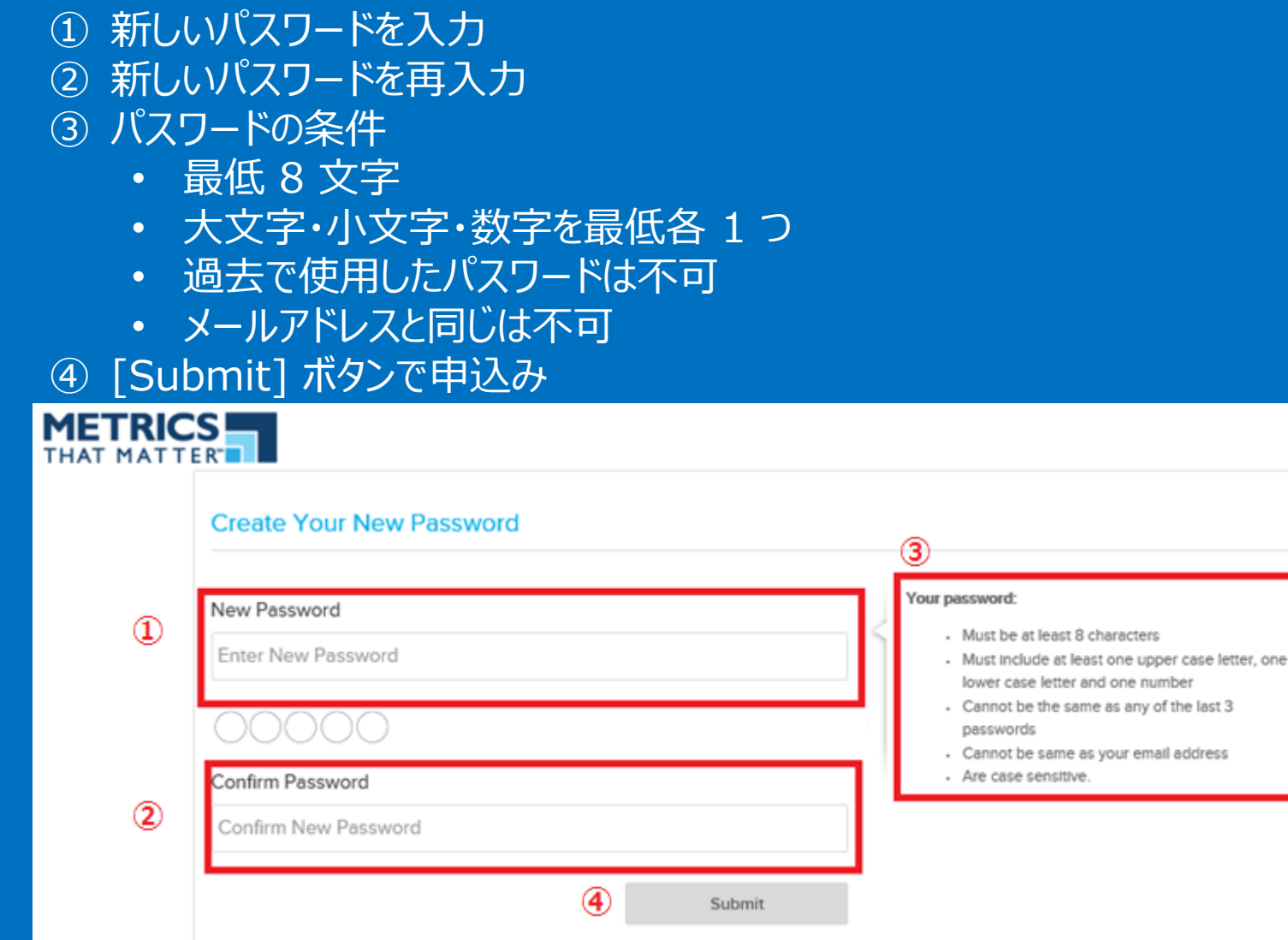

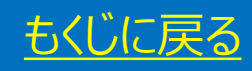

# 再度新ログイン画面へ

## ① メールアドレス ② 新しいパスワード ③ Sign in クリックでログイン完了

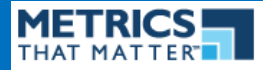

#### New Metrics That Matter<sup>™</sup> Platform

The new platform is designed to enhance user experience through its updated user interface, instant analytics, and constant accessibility. These new features make executing tasks for your learning measurement needs faster and easier.

The updated user interface makes MTM easier to navigate and includes a new search feature that provides quick and simple access to classes, courses, instructors and more.

Upon login, the new homepage instantly displays analytics on your company's recent performance along with links to key tools and reports.

MTM can now be accessed from all of your devices - computer, smartphone, and tablet - at any time and place.

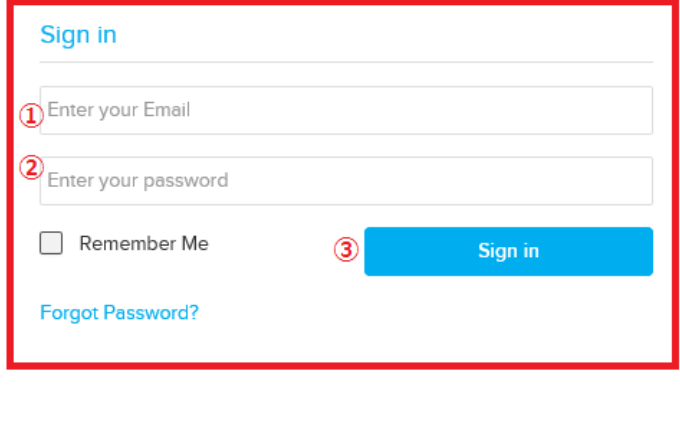

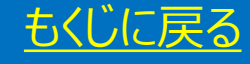

# <span id="page-10-0"></span>Login ID の確認方法

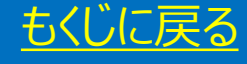

## Login ID とは

## アカウント新規作成時に作成、MCT の新規申し込みで入力した ID

- ① Manage をクリック
- ② Classes を選択
- ③ [⚙] マーク
- ④ [Audit] をクリック

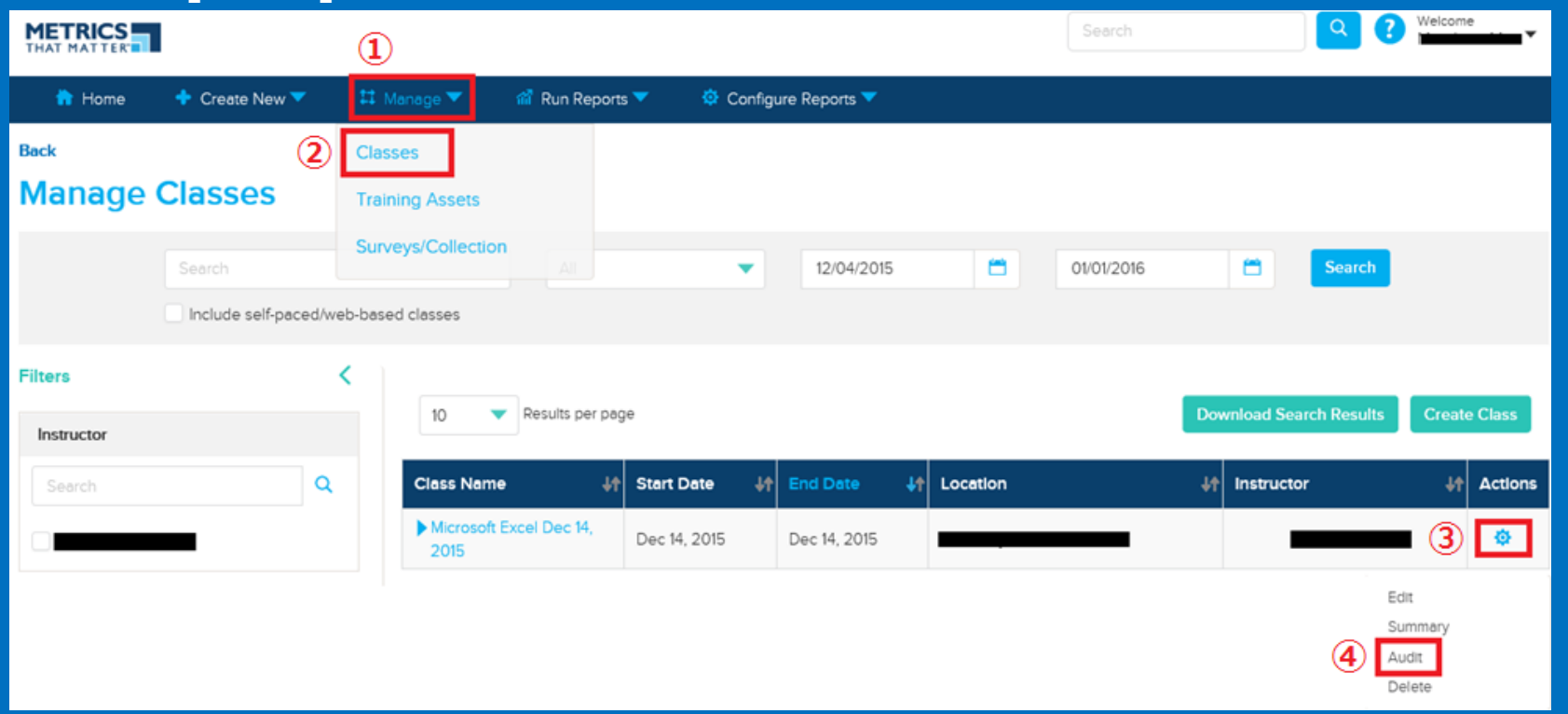

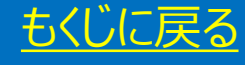

# ① Username の横にあるアルファベットと数字の組み合わせがお客様の MTM Login ID です

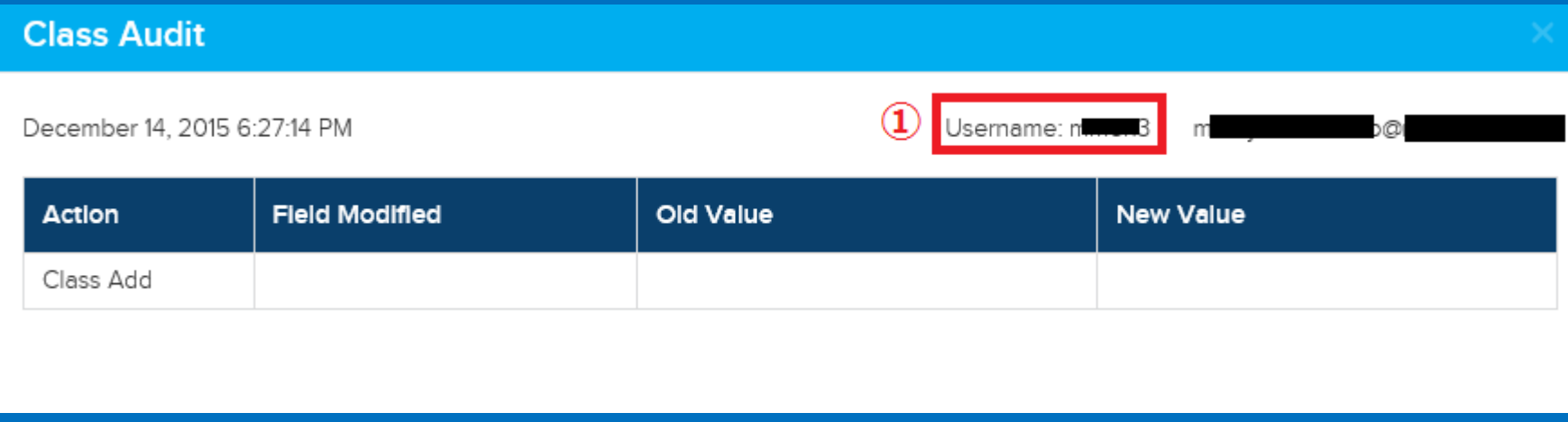

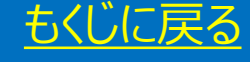

# <span id="page-13-0"></span>MTM サイトの ログイン方法がわからない

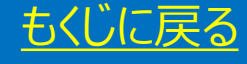

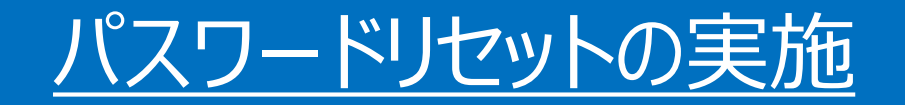

2015 年 11 月上旬、MTM サイトがリニューアルされ、ログイン方法が下記に変更しています。

- 変更前:MTM Login ID でログイン
- 変更後:メールアドレスでログイン

この為、リニューアル後まだログインを実施していない方は、パスワードをリセット する必要 があります。

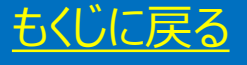

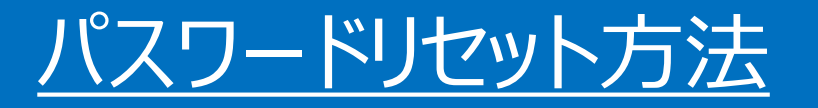

|日ログインページを開く: <https://www.metricsthatmatter.com/MTM/Default.aspx> ① Click Here を クリック

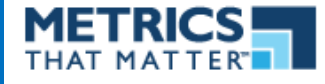

Metrics That Matter<sup>™</sup> **Has Moved** To A New Platform!

The new platform is designed to enhance user experience through its updated user interface, instant analytics, and constant accessibility. These new features make executing tasks for your learning measurement needs faster and easier.

 $_{\tiny{\textregistered}}$ Please Click Here to start enjoying the new MTM experience.

**Ilnternal Use Of** 

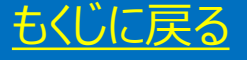

# 新ログイン画面へ ※今後はこのページをブックマーク

## ① Forgot Password をクリック

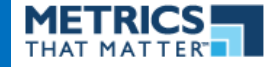

### New Metrics That Matter<sup>™</sup> Platform

The new platform is designed to enhance user experience through its updated user interface, instant analytics, and constant accessibility. These new features make executing tasks for your learning measurement needs faster and easier.

The updated user interface makes MTM easier to navigate and includes a new search feature that provides quick and simple access to classes, courses, instructors and more.

Upon login, the new homepage instantly displays analytics on your company's recent performance  $\textcircled{1}$ along with links to key tools and reports.

MTM can now be accessed from all of your devices - computer, smartphone, and tablet - at any time and place.

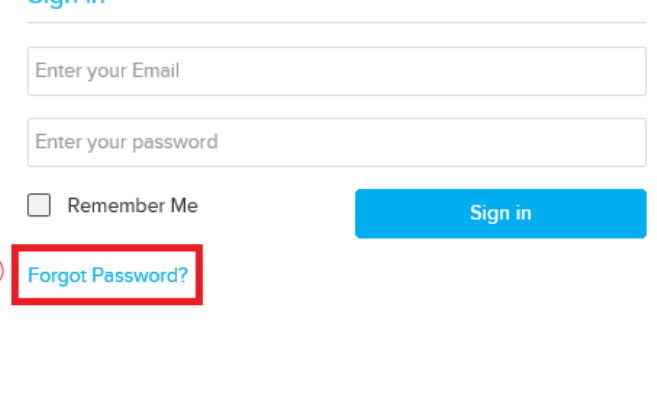

Sign in

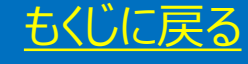

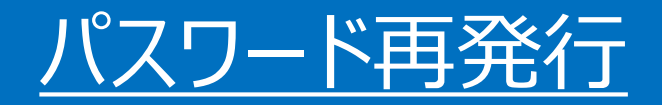

# ① メールアドレス入力 (MTM アカウント新規作成時に登録したメールアドレスを必ず入力) ② メールアドレス再入力

③ Submit をクリック

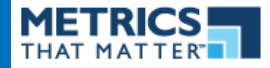

#### New Metrics That Matter<sup>™</sup> Platform

The new platform is designed to enhance user experience through its updated user interface, instant analytics, and constant accessibility. These new features make executing tasks for your learning  $\widehat{\mathbf{1}}$ measurement needs faster and easier.

The updated user interface makes MTM easier to navigate and includes a new search feature that provides quick and simple access to classes, courses, instructors and more.

Upon login, the new homepage instantly displays analytics on your company's recent performance along with links to key tools and reports.

MTM can now be accessed from all of your devices - computer, smartphone, and tablet - at any time and place.

#### **Retrieve Password**

Q

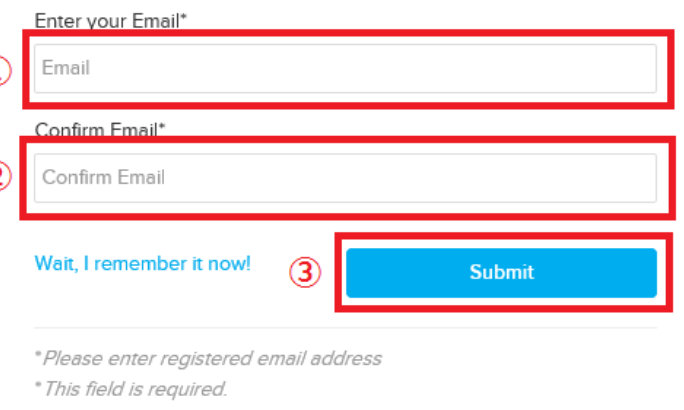

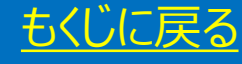

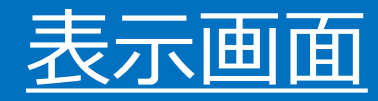

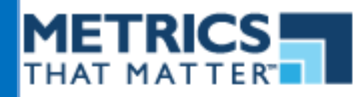

If this email address is found in our system, an email containing a temporary password reset link will be sent to mhl\_yok\_morimo@msosupport.jp. If you do not receive an email, please check your SPAM folder. If you have not received the email in an hour, please contact technical. support

## 英文翻訳

入力されたメールアドレスが CEB 社のシステムデータに登 おされている場合は、パスワードリセットリンク付きメールを送 信します。迷惑メールフォルダーもお調べください。

補足:1 時間経っても受信されない場合は 当資料の [[メールアドレスを忘れてしまった](#page-22-0)] をご参照ください。

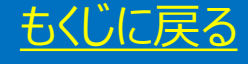

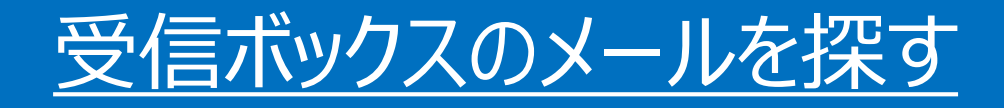

# ① リンクをクリックしてパスワードリセットを実施

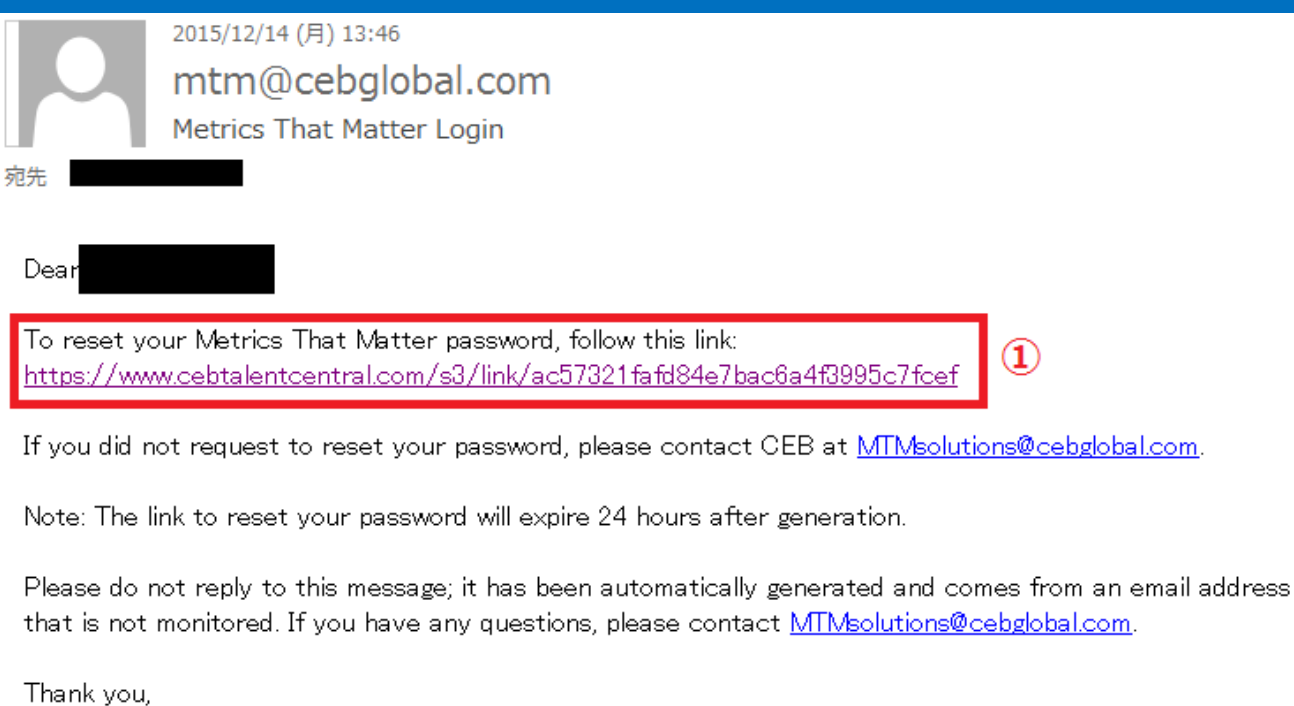

CEB

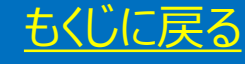

# パスワード設定画面

- ① 新しいパスワードを入力 ② 新しいパスワードを再入力 ③ パスワードの条件
	- 最低 8 文字
	- 大文字・小文字・数字を最低各 1 つ
	- 過去で使用したパスワードは不可
	- メールアドレスと同じは不可
- ④ [Submit] ボタンで申込み

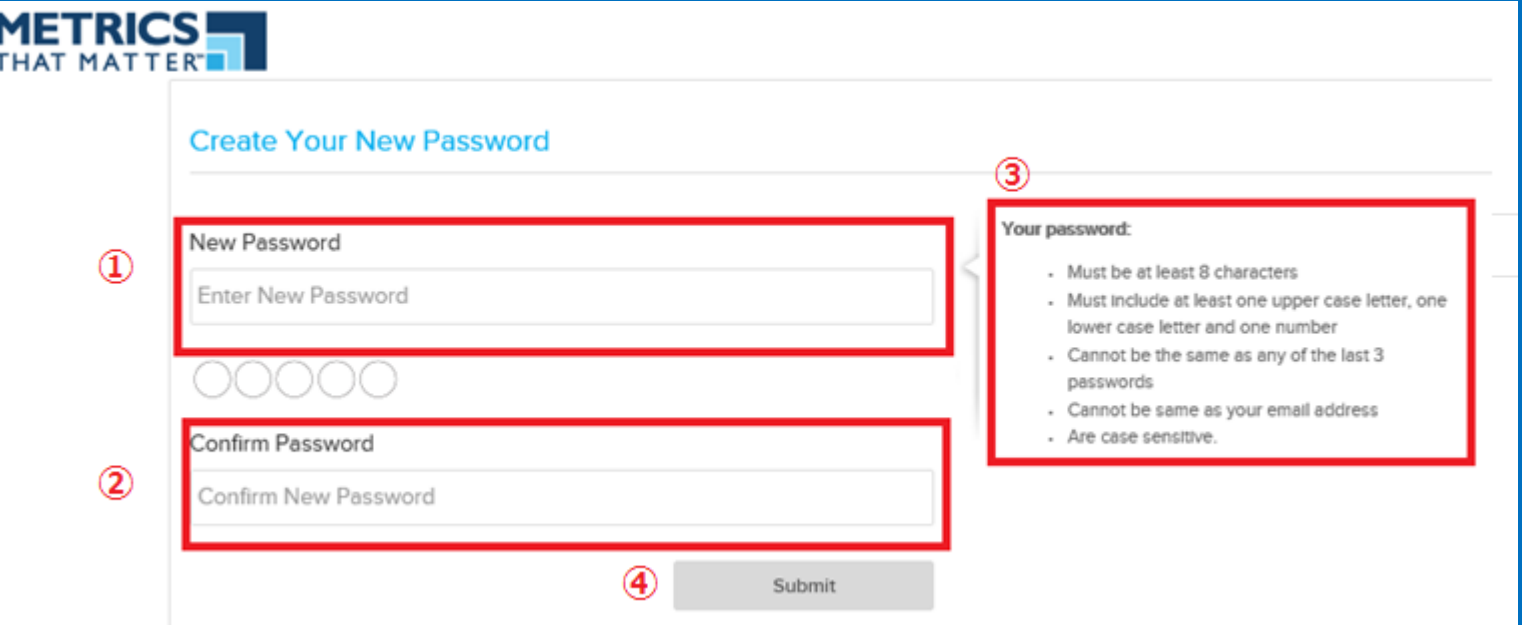

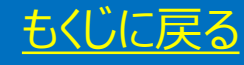

# 再度新ログイン画面へ

① メールアドレス ② 新しいパスワード ③ Sign in をクリックしてログイン完了

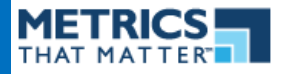

### New Metrics That Matter<sup>™</sup> Platform

The new platform is designed to enhance user experience through its updated user interface, instant analytics, and constant accessibility. These new features make executing tasks for your learning measurement needs faster and easier.

The updated user interface makes MTM easier to navigate and includes a new search feature that provides quick and simple access to classes, courses, instructors and more.

Upon login, the new homepage instantly displays analytics on your company's recent performance along with links to key tools and reports.

MTM can now be accessed from all of your devices - computer, smartphone, and tablet - at any time and place.

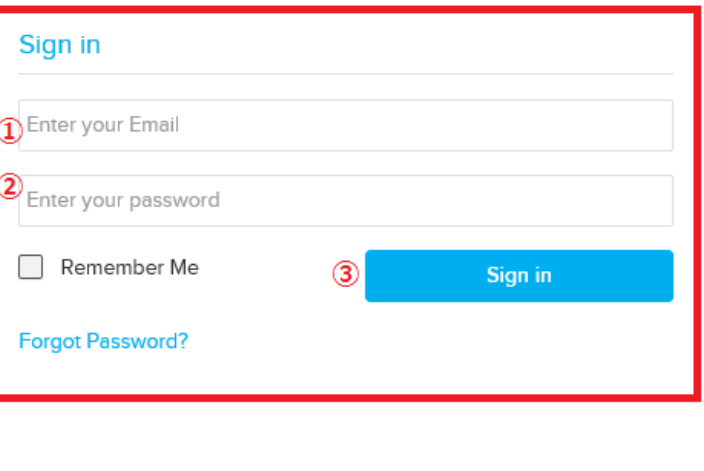

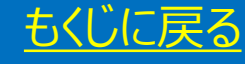

# <span id="page-22-0"></span>メールアドレスを忘れてしまった

メールアドレスを失念されたら、アドレス変更依頼を行ってください。

依頼先: CEB 社 メールアドレス:mtmsolutions@cebglobal.com

【重要】:マイクロソフト事務局でメールアドレスの変更はできません。

メールテンプレート:あり(次のページ)

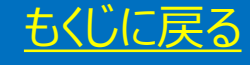

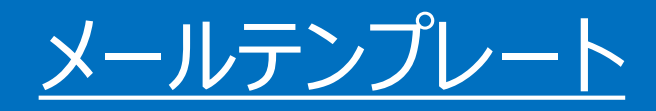

宛先: mtmsolutions@cebglobal.com 件名: MTM Login Email Address Change Request 本文:

#### Hello MTM

I have forgotten my email address and unable to login to MTM site as no password reset email can be retrieved even by using "Forgot Password".

\*\*\*REQUEST\*\*\* Please change my email address to the following.

Name: お名前を入力 (ローマ字) MCP ID : MCID を入力 New Email address: 新しいメールアドレスを入力

Thank you and best regards,

お名前 (ローマ字)

# 左記テンプレートをコピー & ペーストしてご利用ください

# テンプレート本文日本語訳

メールアドレスを忘れてしまい、パスワードリセットメールを 受け取ることができません。つきましては、下記のメールア ドレスに変更してください。

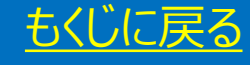

# MTM からの返信後

- ◆ 再度 MTM サイトへお進みいただき、 "Forgot Password" からパスワードリセットを実施して ください。
- ◆ 当資料の参考ページ: MTM [サイトのログイン方法がわからない](#page-13-0)

## ◆注意

- > 返信メールは英語です
- ▶ 返信メールは定型ではないため、サンプルはございません。

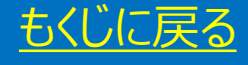

# <span id="page-25-0"></span>クラスの新規作成

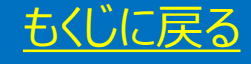

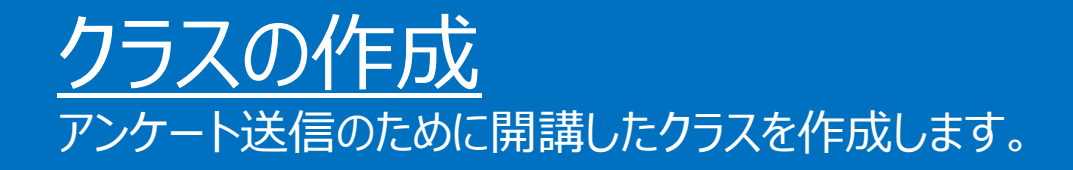

① Create New 2 Class をクリック

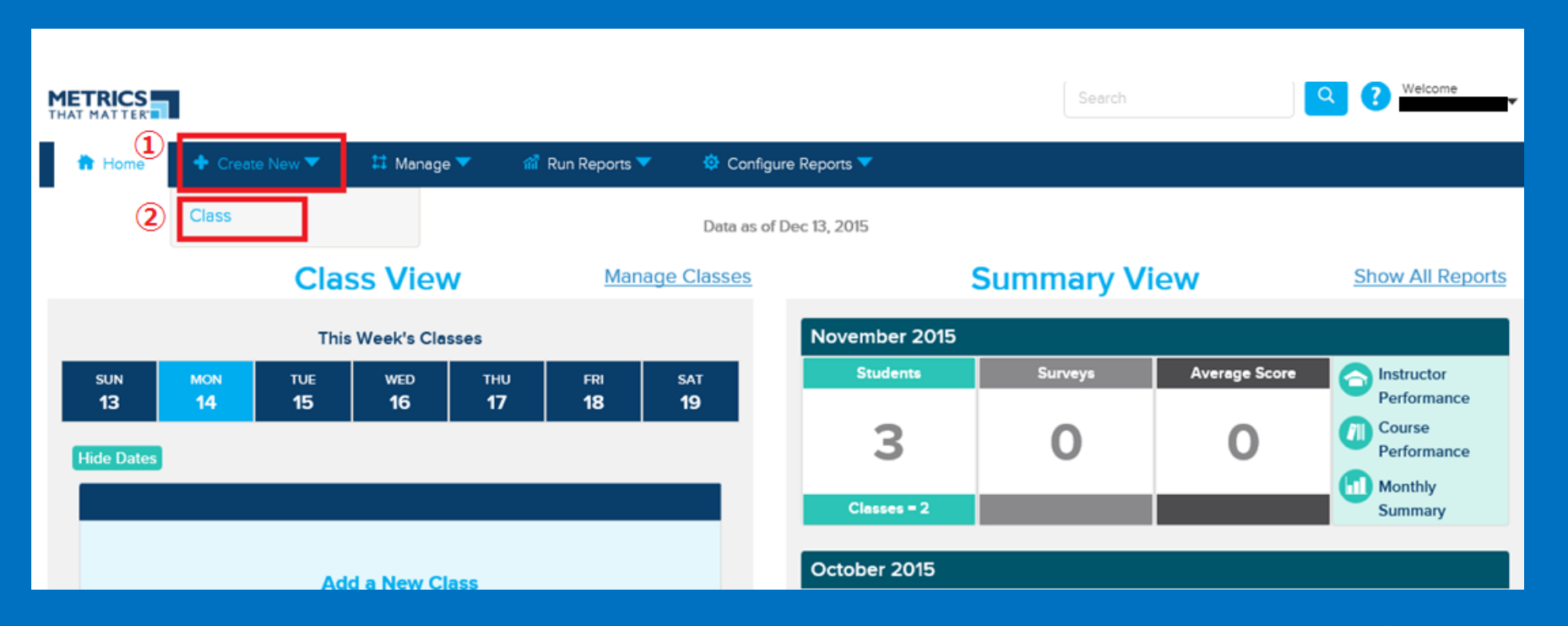

※お客様の画面と一部異なる場合があります

# 開講した Course の選択

# ① "Search & Select Course" の 虫眼鏡マークをクリック

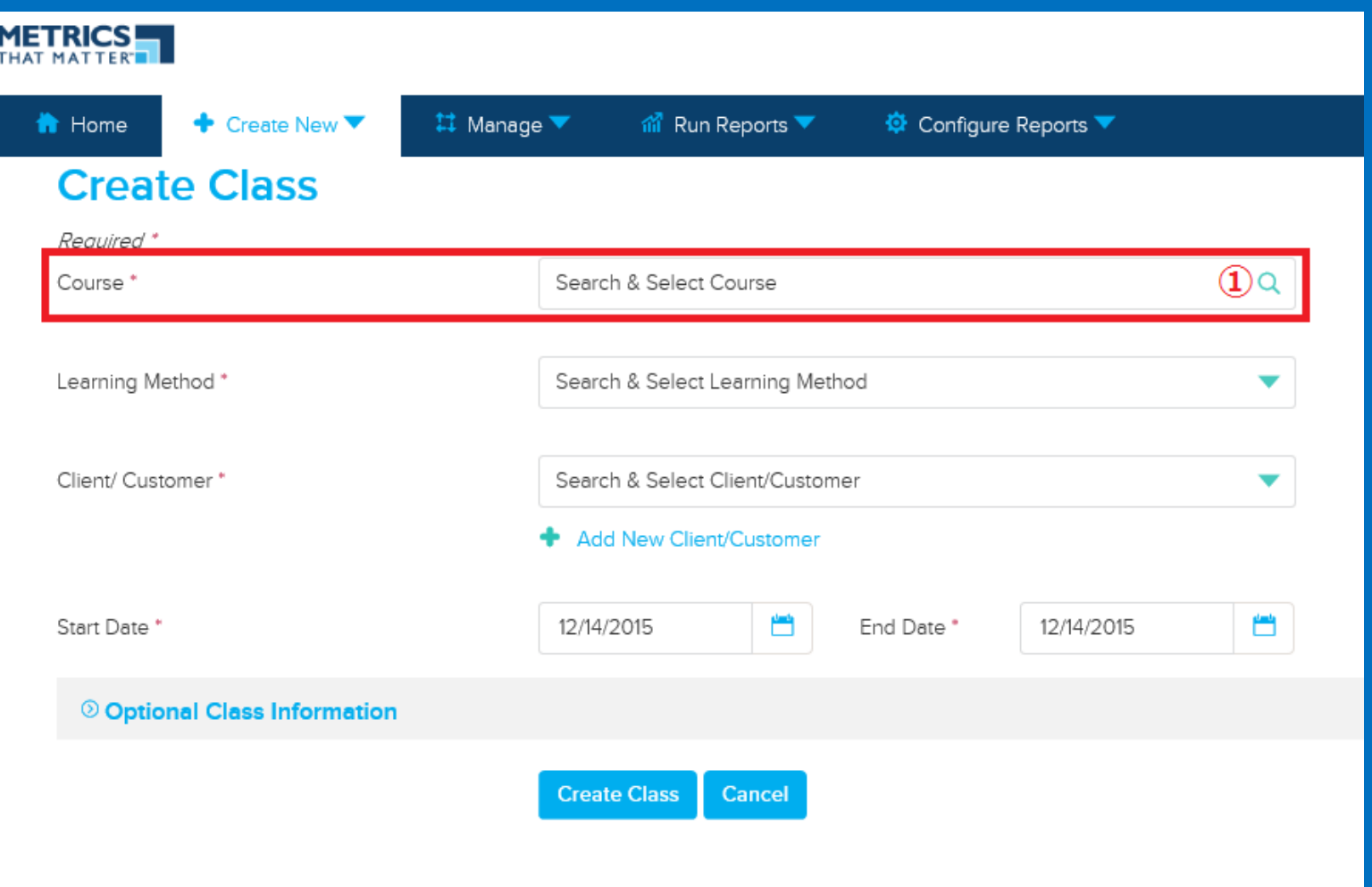

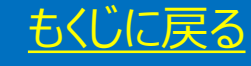

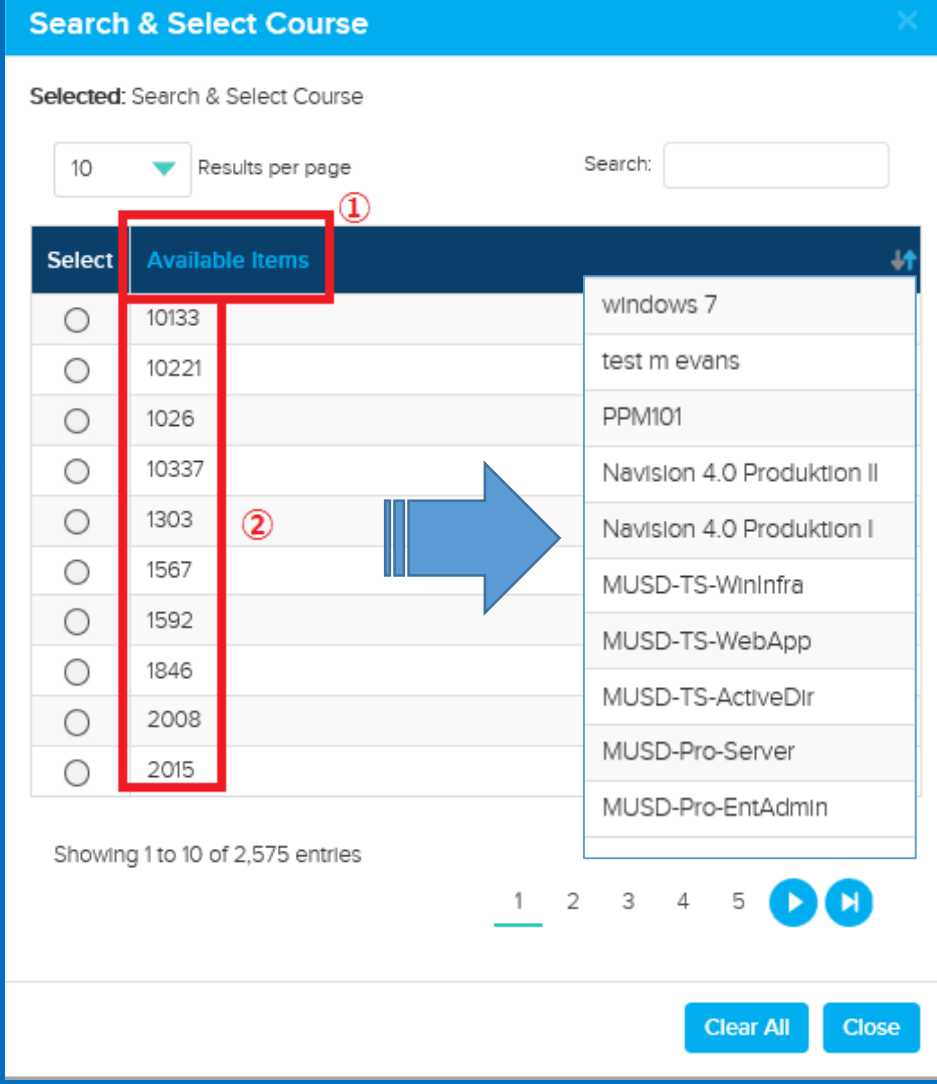

- [Available Items] をクリック
- 数字表記を 科目名に変更します

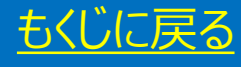

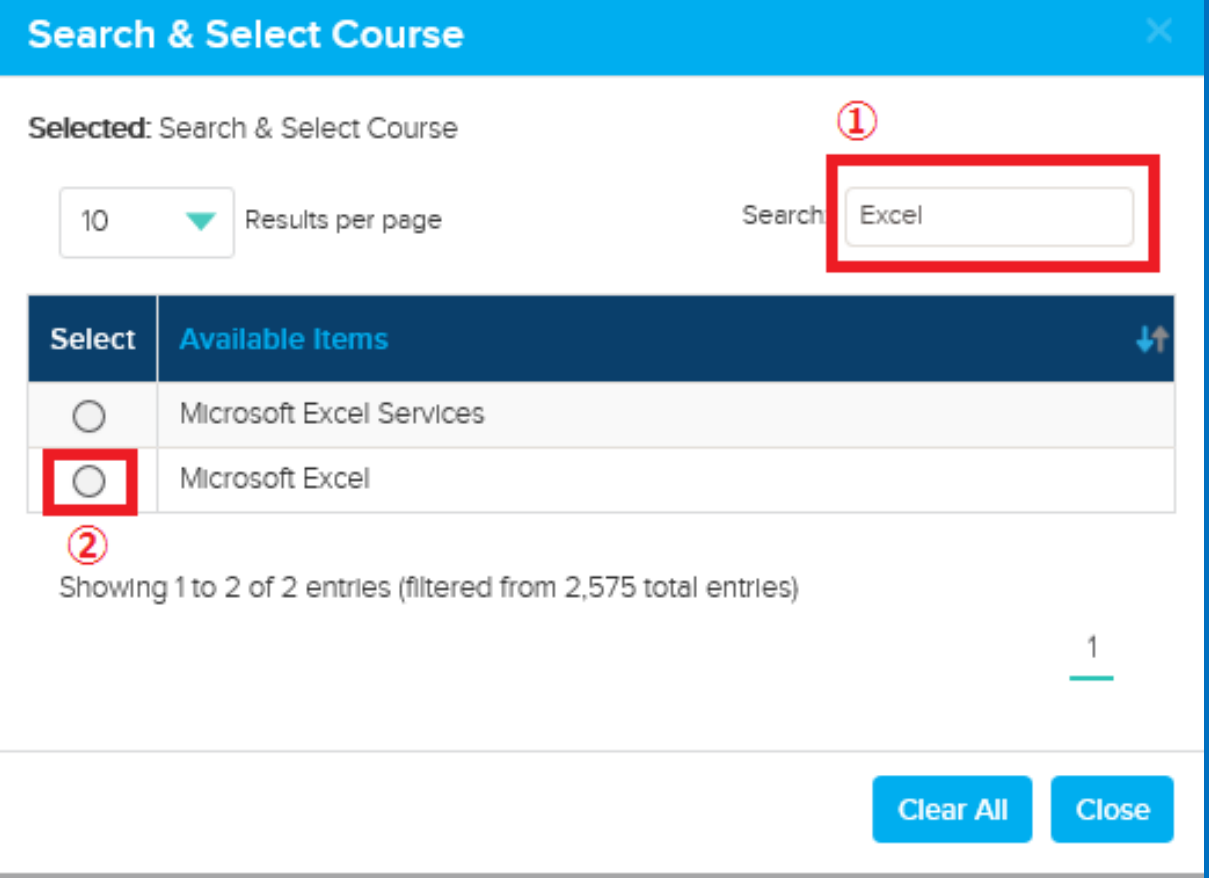

## ① 開講した科目を入力(※画像は Excel) ② 該当する科目のボタンをクリック

## ※ 2 をクリックすると画面が自動で閉じます

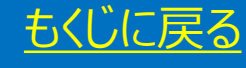

# Learning Method (開講方法)

## ① [▼] をクリック ② [Instructor Led (インストラクターによるクラス)] を選択

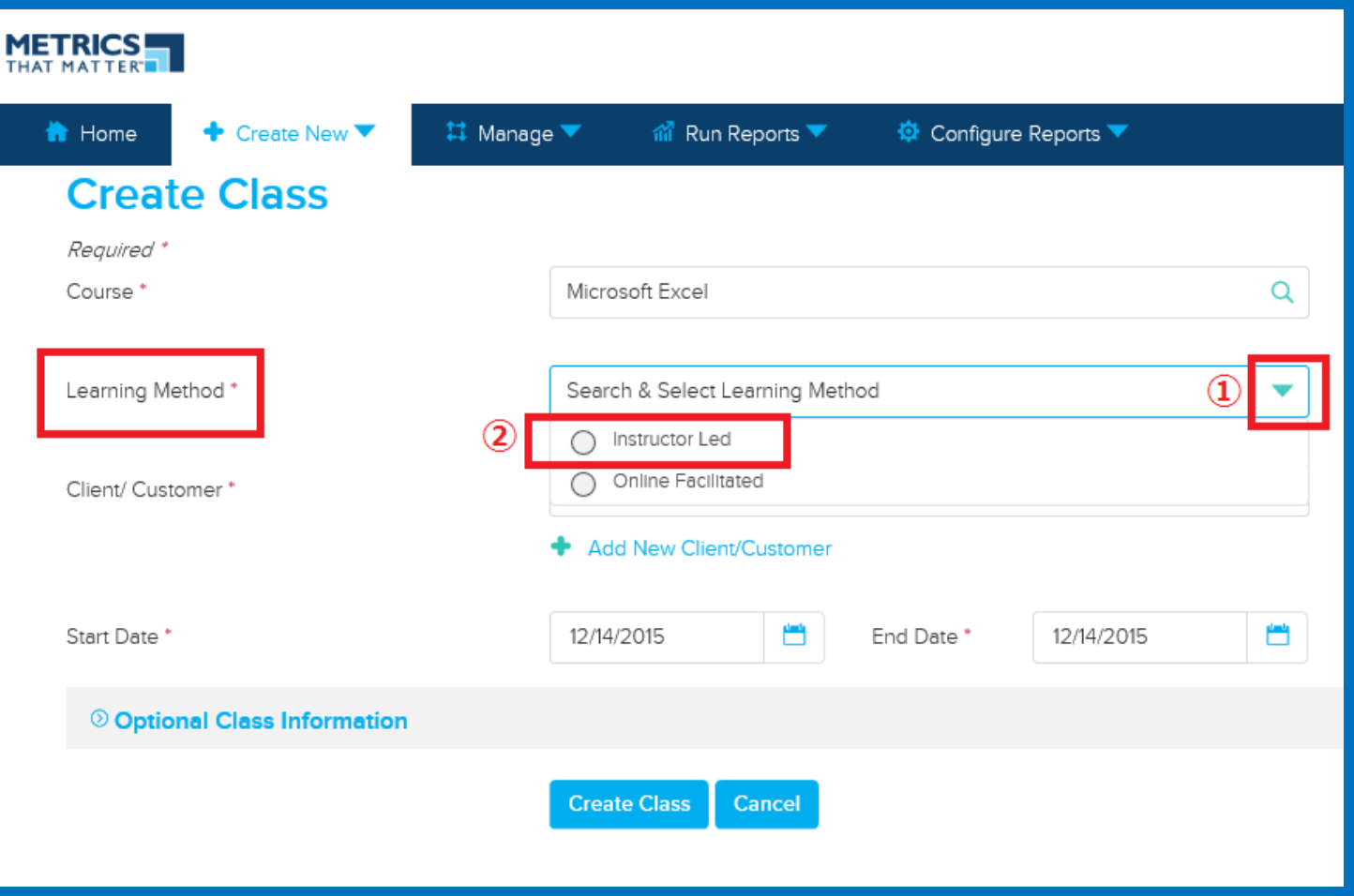

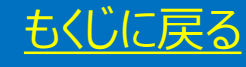

# Client/Customer:クラス開講場所の選択

① すでに作成したクラスと同じ場所の場合は [▼] をクリックしてプルダウンから既存の場所を選びます。 ② 新しく場所を作成する場合は [Add New Client/Customer] をクリック

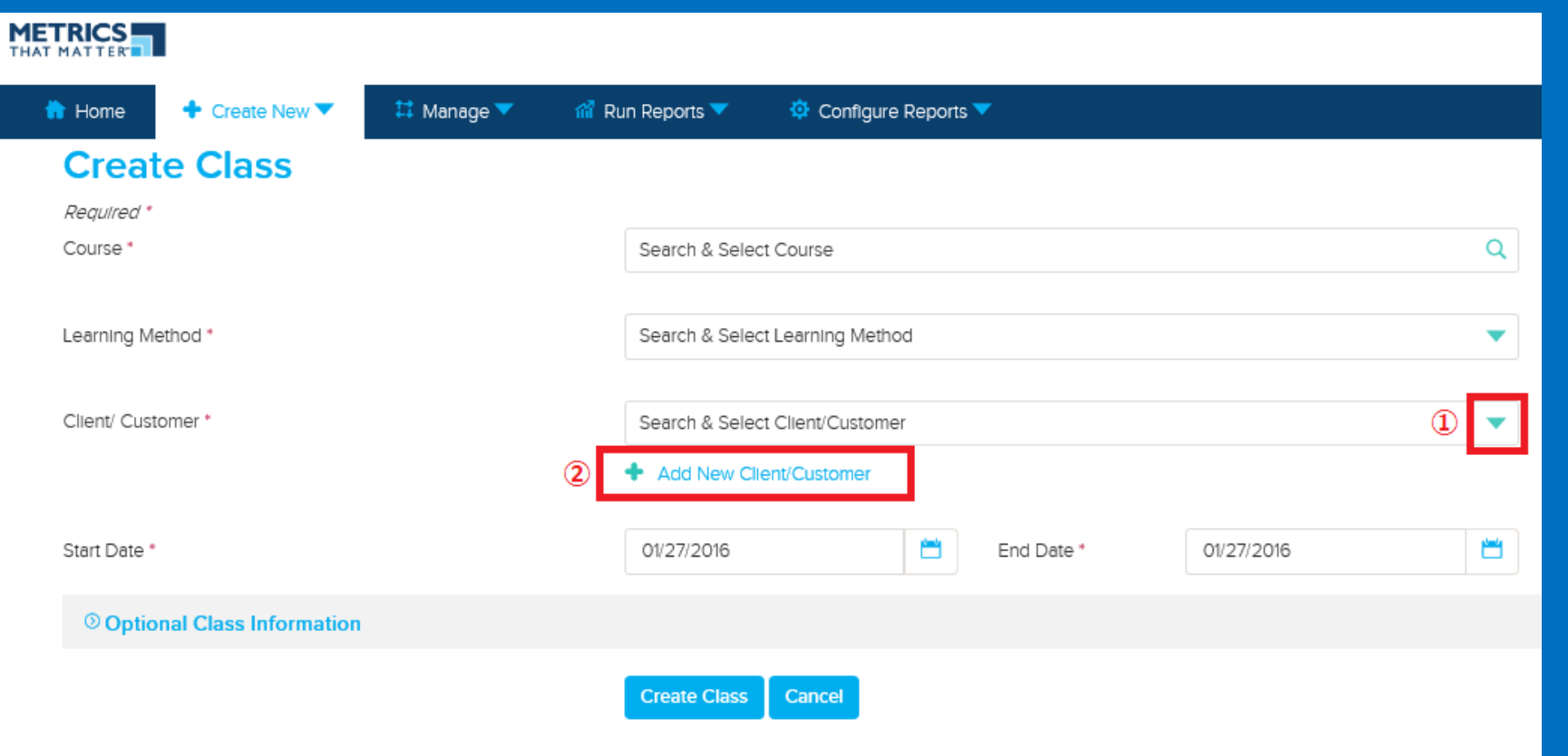

[もくじに戻る](#page-3-0)

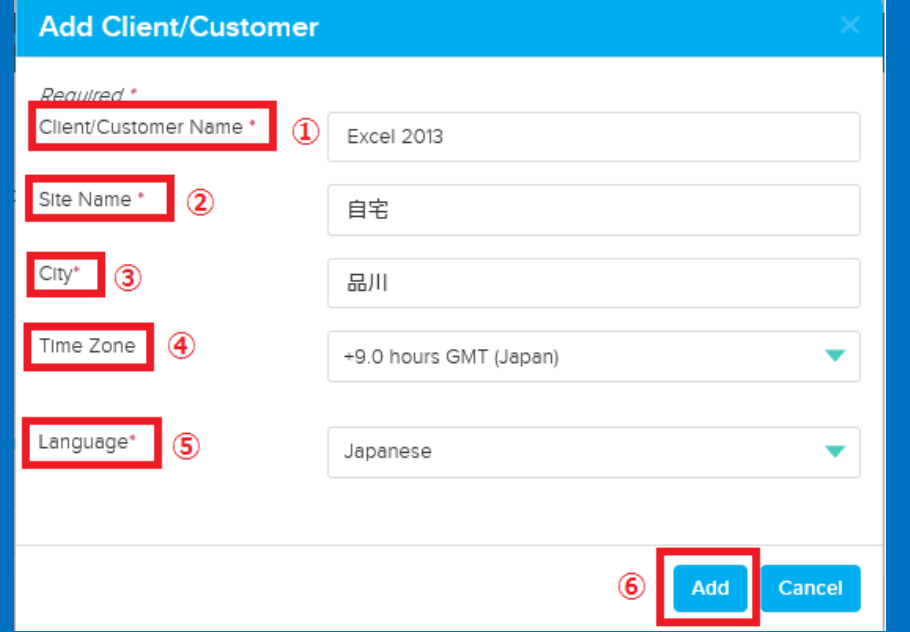

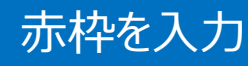

- ① クラス名 (例 : Excel 2013) ② クラスを教えた施設名 (○○学校・自宅) ③ クラスを教えた場所 (例:品川) ④ [+9.0 hours GMT (Japan)] を選択 ⑤ [Japanese] を選択
- ⑥ [Add] で作成完了

**Add Client/Customer**  $\times$  $\circ$ A client/customer named "abe" already exists Required Client/Customer Name \*  $\overline{a}$ abe Site Name aba City® tokyo Time Zone +9.0 hours GMT (Japan) v Language<sup>\*</sup> v. Japanese Cancel

⑦ 左記は ① で入力した情報がすでに登録されている際に表示され るエラーです。

- ▶ 文言: A client/customer named " " already exists
- ▶ 表示されたら
	- 1. 別の場所を入力する
	- 2. Or キャンセルを押して既存の場所を選択 ※ ※方法は前のページ

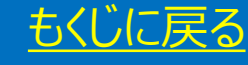

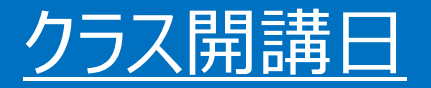

# ① クラス開始日をカレンダーより選択 ② クラス終了日をカレンダーより選択

③ [Create Class (クラスを作成する)] をクリックして完成

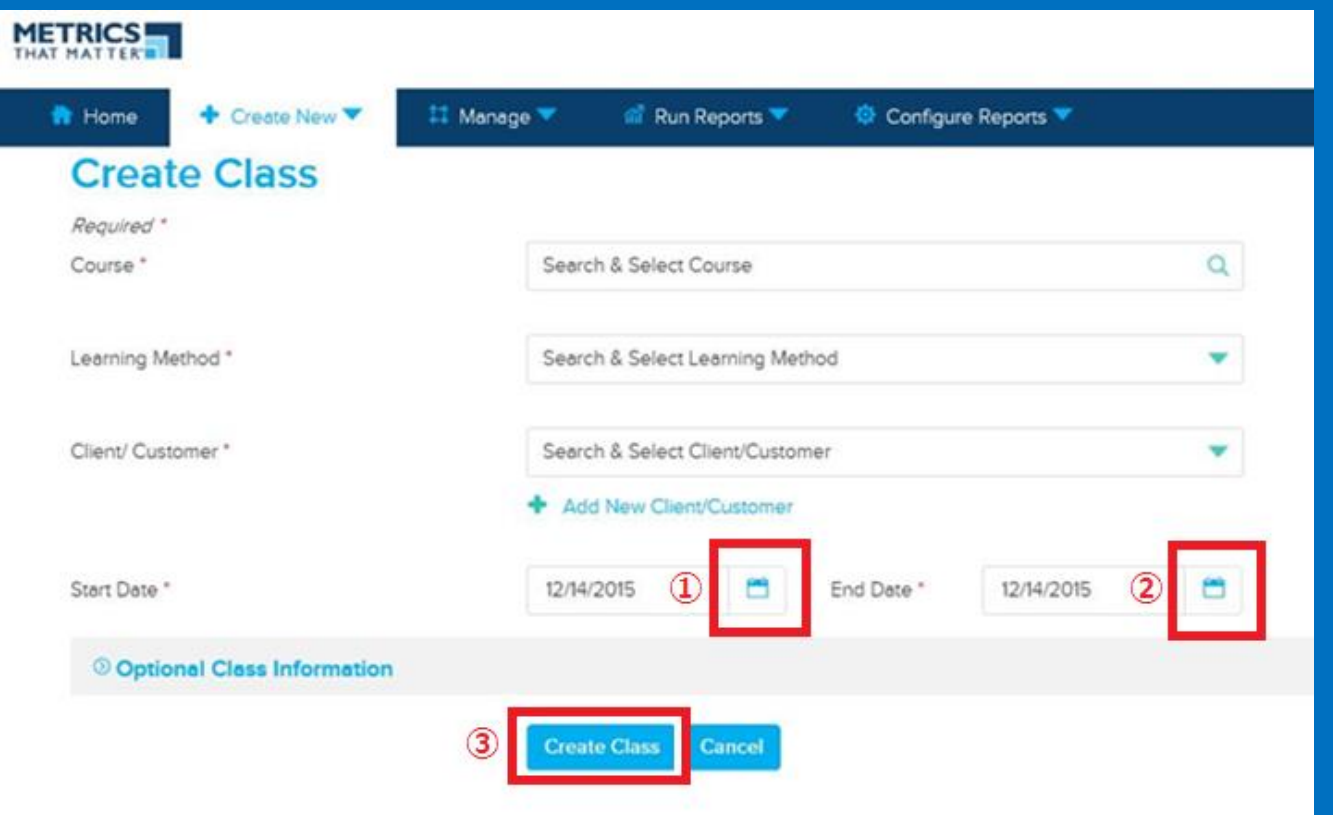

注意:アンケートの有効期限(送信期限)は ② のクラス終了日より 10 日以内です。 本日より 10 日以上前に終了したクラスを作成してもアンケートを送ることはできません。 カラック アンチョウ

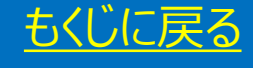

# ポップアップ画面が表示

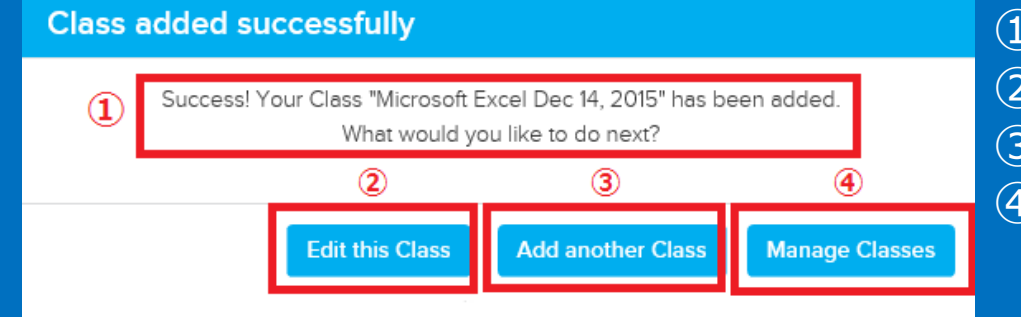

① クラス作成が成功しました。次は何をおこないますか? このクラスの編集を行う 別のクラスを追加する [クラス管理をする] クリックして次のページへ

2015/12/14 (月) 19:27 MTMnoreply@executiveboard.com MTM Class Scheduled

Dear You have been scheduled for Microsoft Excel Dec 14, 2015 ending December 14 2015, occurring at the

The class has been acknowledged automatically in MTM. If the class was scheduled incorrectly, you may reject the class by logging into MTM and accessing Manage > Training Assets and selecting Acknowledge Class. Search for this class and, in the list, the acknowledgement field will be checked. Use the action in the  $\tilde{\ }$ Reject $\tilde{\ }$  column to remove the acknowledgement.

For questions or inquiries about your class, please contact the Learning Provider hosting the training directly This is an unmonitored email address. Please do not reply,

## 同時に左記クラス作成完了メールが送信されます

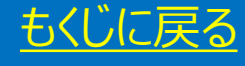

# <span id="page-35-0"></span>アンケート送信方法  $\mathcal{R}_{\mathbf{I}}$ MTM ID 確認方法

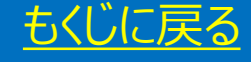
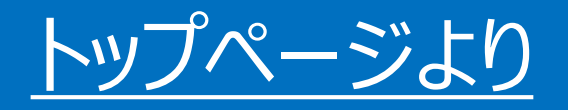

- [Manage] をクリック
- [Classes] をクリック
- [⚙] マークをクリック
- [Summary] をクリック

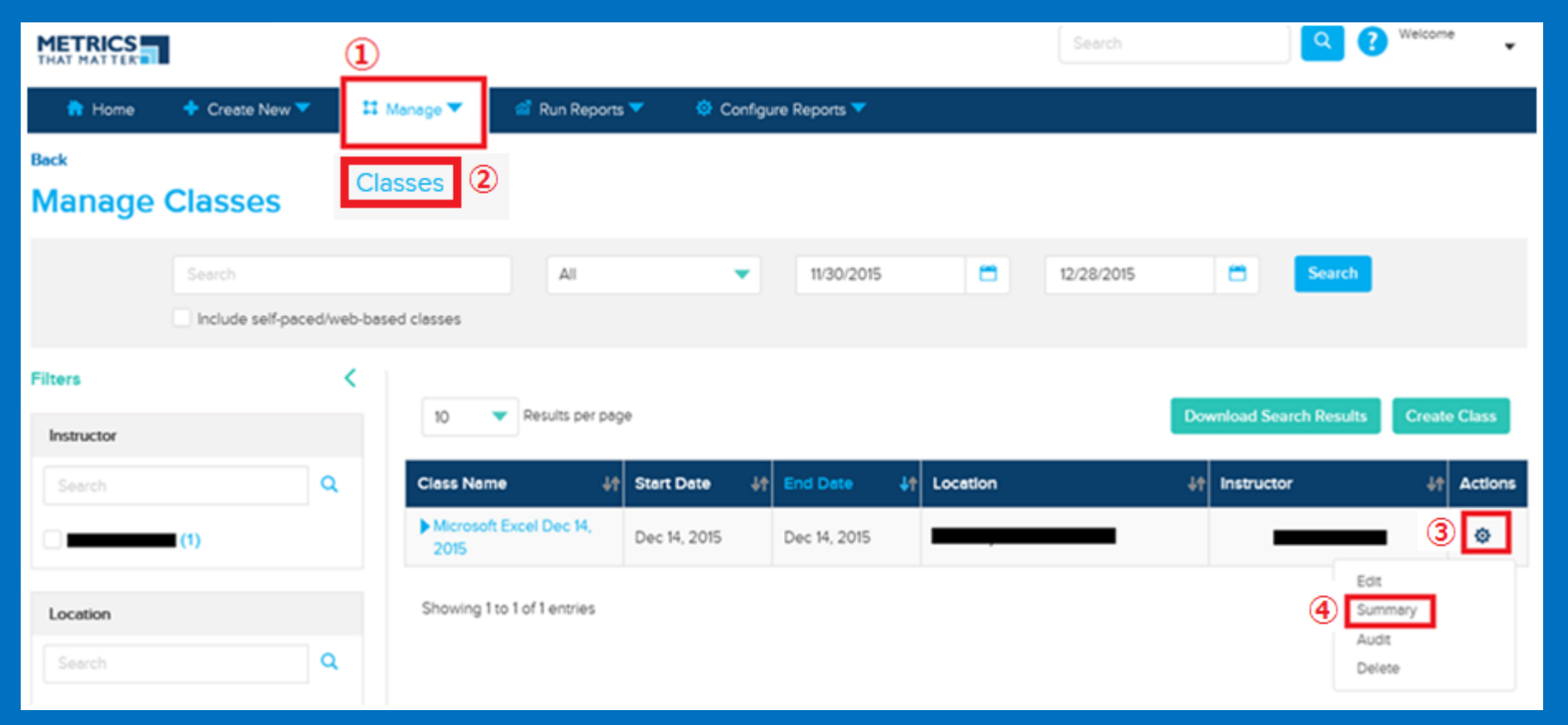

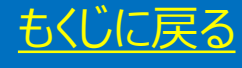

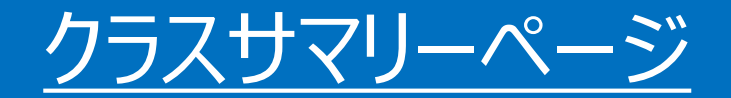

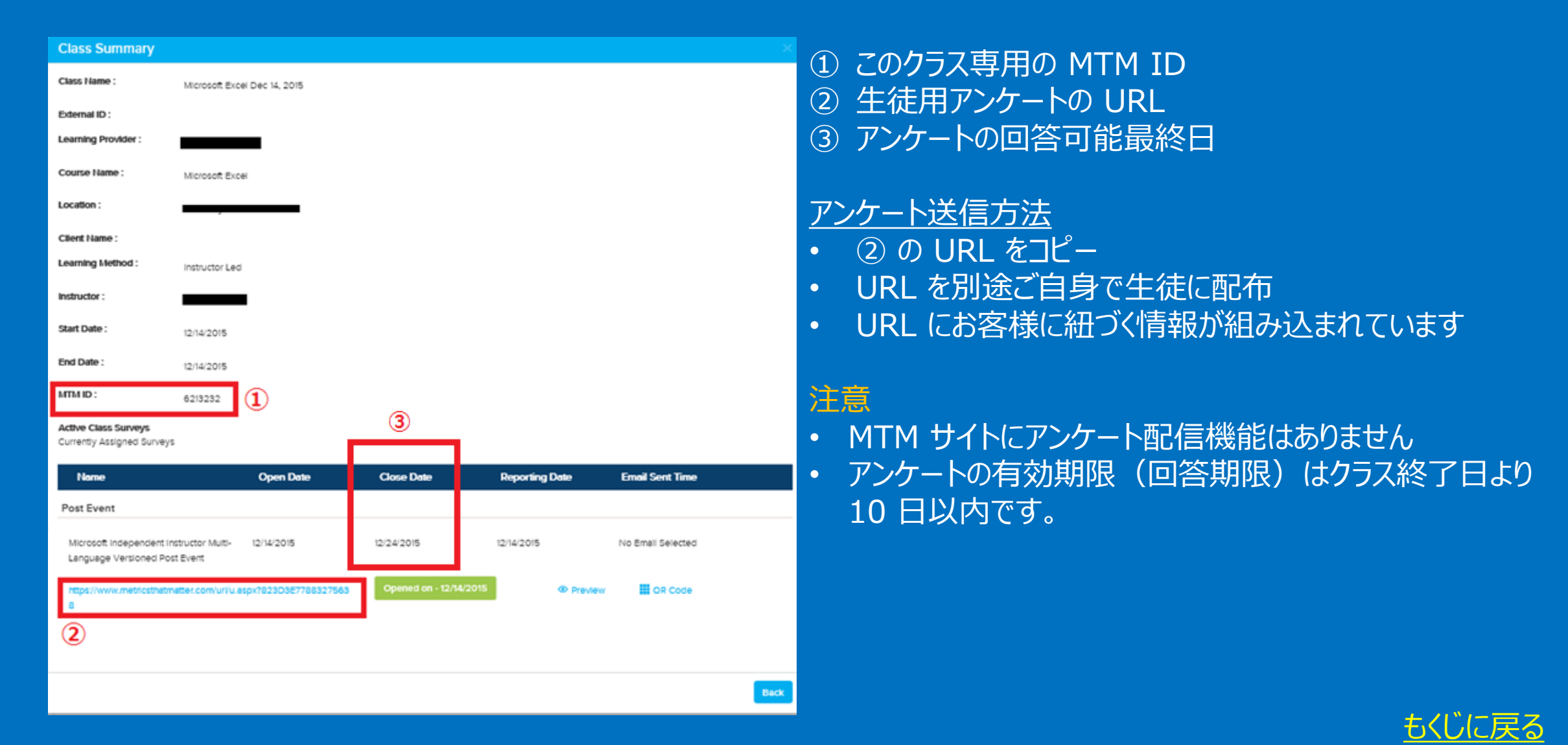

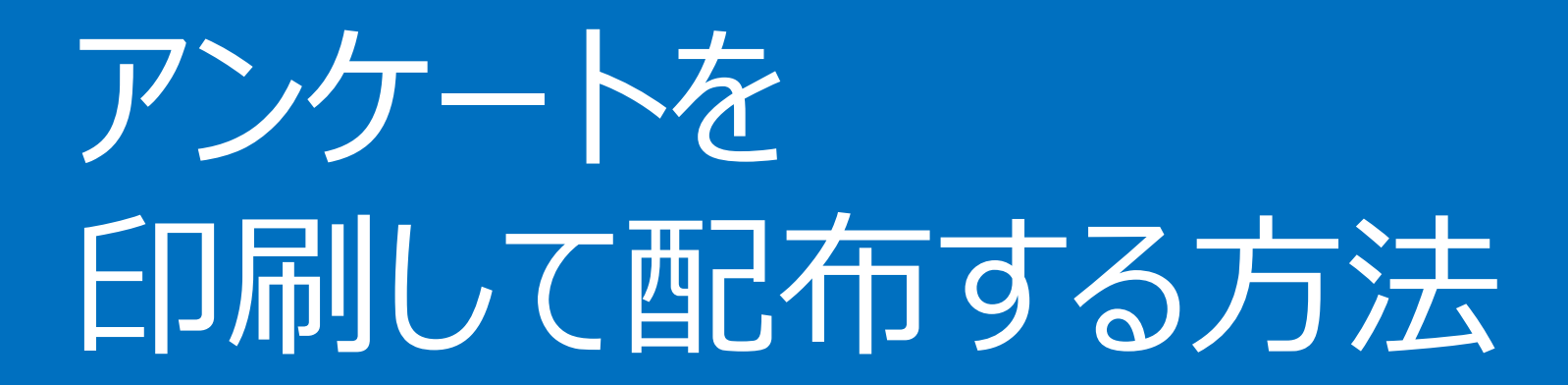

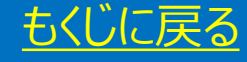

## アンケートの印刷について

### ◆ 注意点

• MTM サイトにアンケート印刷機能はございません。

◆ 印刷によるアンケート配布と結果集計許可条件

- 生徒様が URL による PC 上でのアンケートに回答できない。
- 結果集計はトレーナー様ご自身で行える。(集計方法は後述)
- トレーナー様ご自身の PC にある印刷機能を使ってアンケートの印刷が行える。

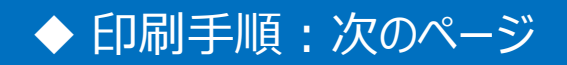

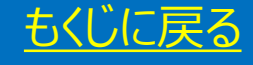

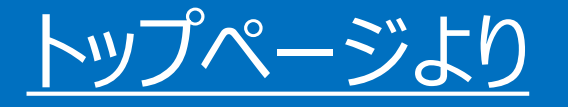

- ① トップページより [Manage] をクリック ② [<del>◎</del>] マークをクリック
- ③ [Summary] をクリック

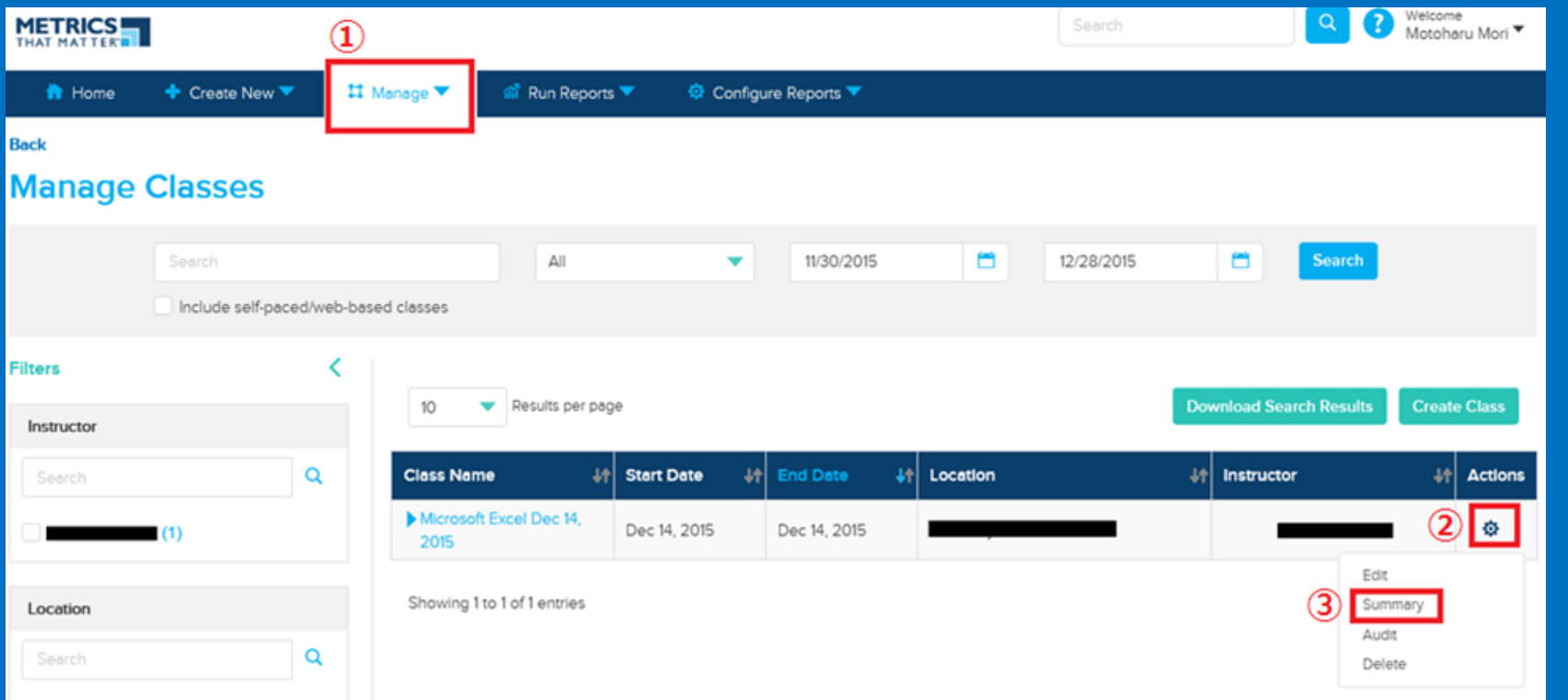

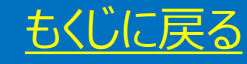

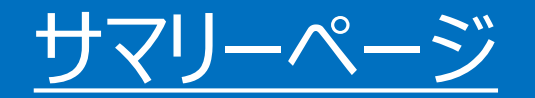

### ① [Preview] を押して アンケートのプリビュー版を表示

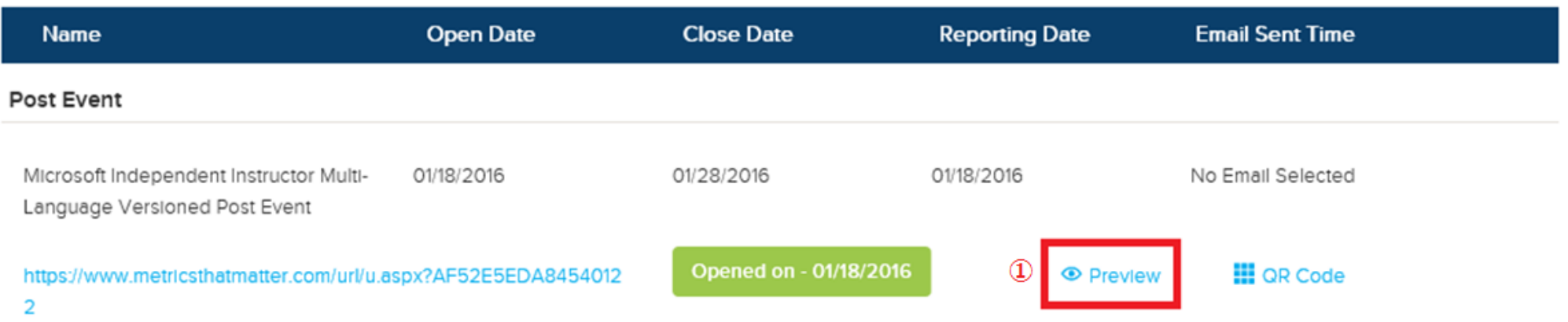

### ② 下記画面が表示されたのち、アンケートが表示

Please wait while the system retrieves your survey...

You are previewing this evaluation.

Any data submitted from this preview will not be saved nor be available for reporting.

③ お客様の PC 環境上の印刷機能でアンケート各ページを印刷して配布

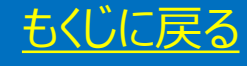

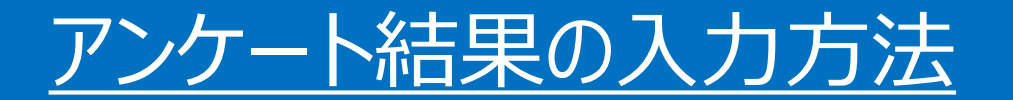

#### 集計手順

- 1. 回収したアンケートを元にアンケートの URL をクリックしてアンケートの代理入力を開始
- 2. 先頭ページで生徒が入力するメールアドレスは任意のアドレスを入力(下記画像)
	- 注意:同じメールアドレスを複数回、入力することは出来ません。
- 3. アンケート結果を元に代理で回答

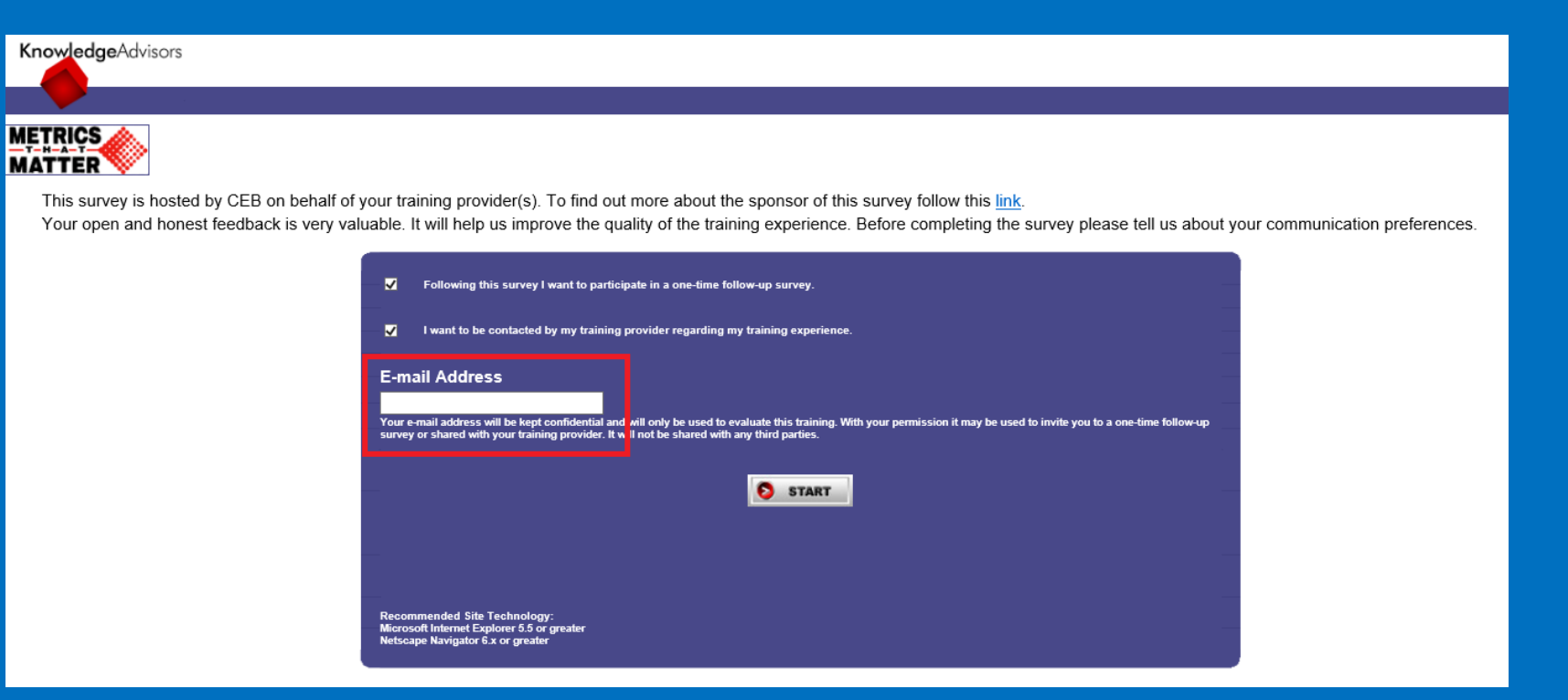

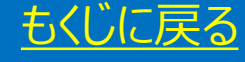

アンケートのサンプル

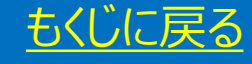

## アンケート URL をクリック

- チェックボックスにチェックを入れる
- 生徒が自分のメールアドレスを入力 ※任意のアドレスで結構です。
- [Start] を押す

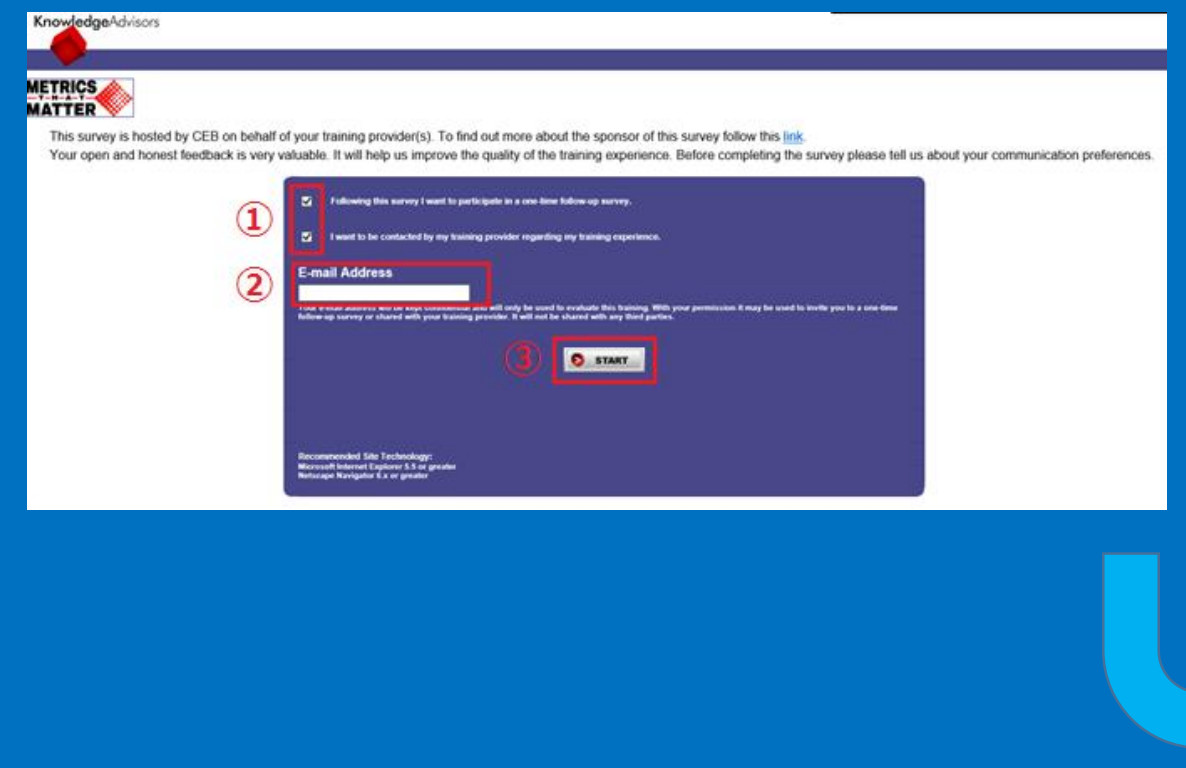

 Student を選択 Japan を選択 任意 [次へ] をクリック

**METRICS** 

#### **Respondent Information**

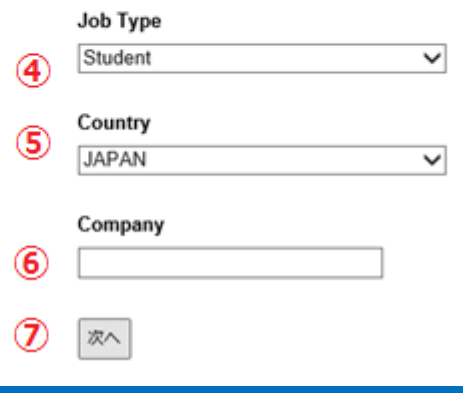

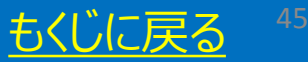

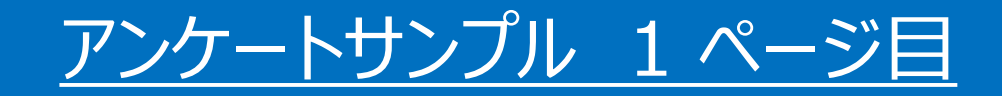

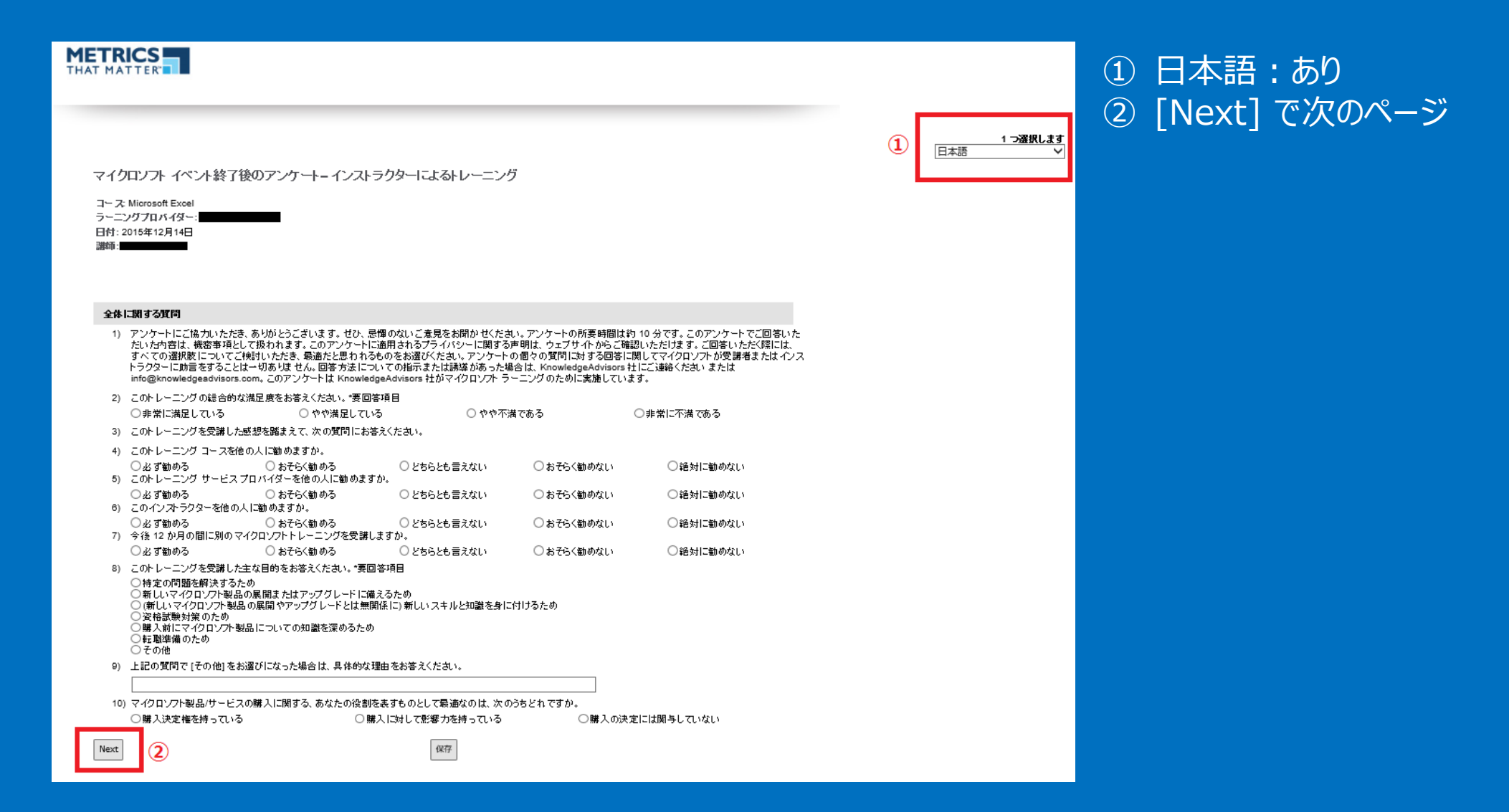

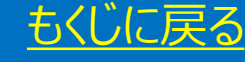

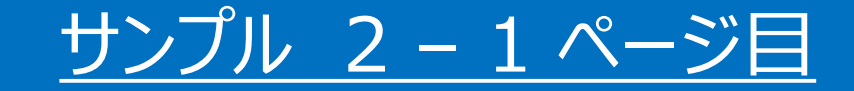

### **METRICS**

マイクロソフト イベント終了後のアンケートーインストラクターによるトレーニング

コース: Microsoft Excel ラーニングプロバイダー: ニューマー 日付: 2015年12月14日 **BMRM · 【 】 【 】 】 【 】 】 【 】 】 【 】 】 【 】 】 【 】 】 【 】 】 【 】 】 【 】 】 【 】 】 【 】 】 【** 

#### 全体に関する質問

11) このトレーニングにおける次の点について評価してください。9を「とてもそう思う」、1を「まったくそう思わない」とする9段階でお答えください。

#### 学習効果について

12) このトレーニングにおける次の点について評価してください。9を「満足」、1を「不満」とする9 段階でお答えください。

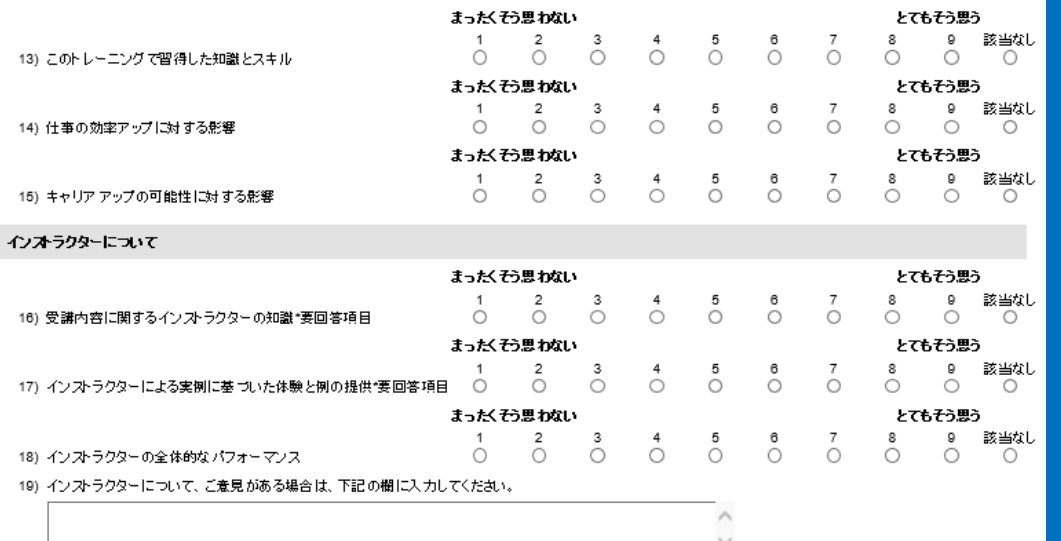

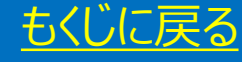

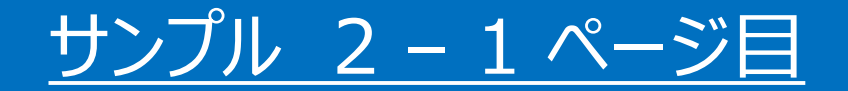

#### トレーニングのエンテンツについて

#### 20) 受講されたトレーニングに実習が含まれていなかった場合、実習に関する質問では [N/A] をお選びください。

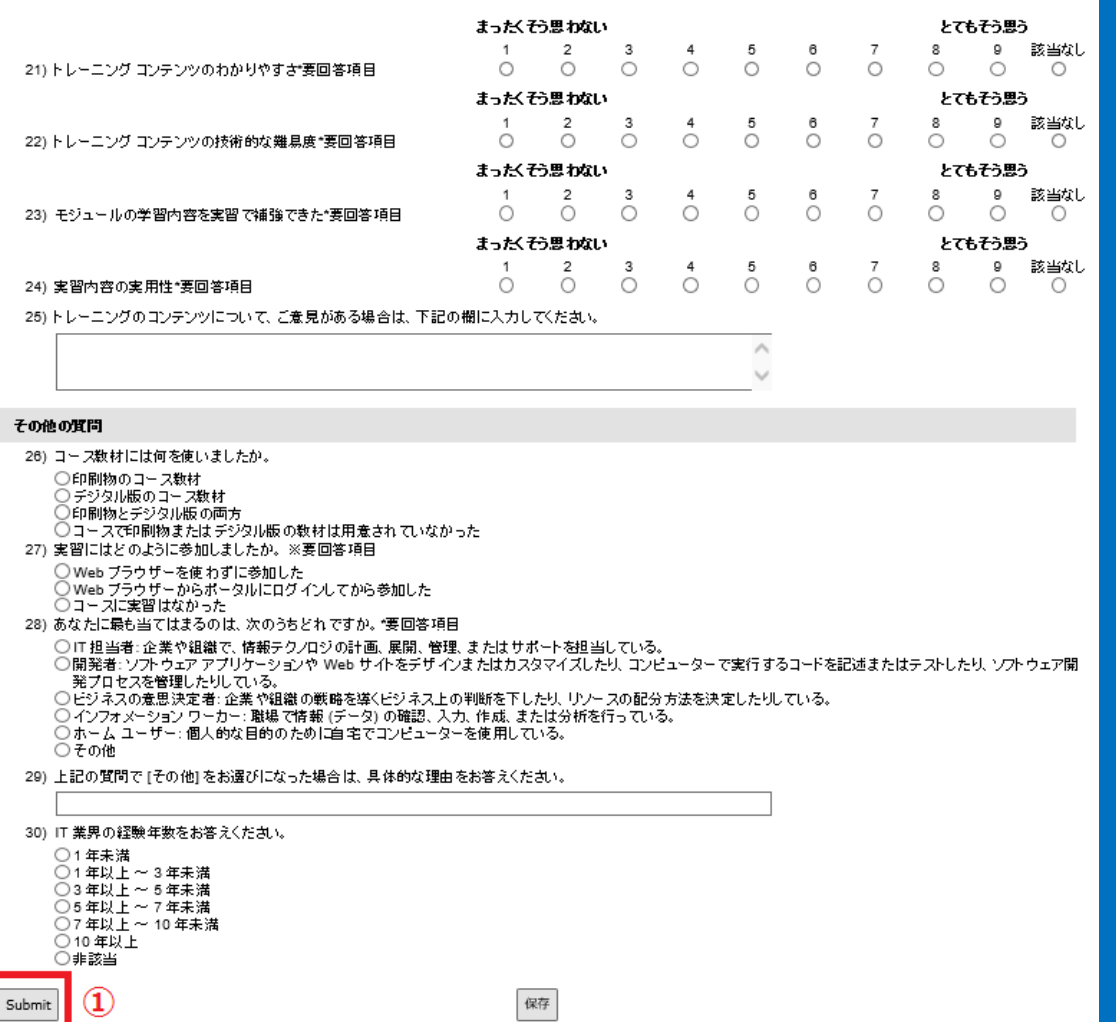

### ① すべて記入後 [Submit]

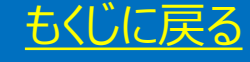

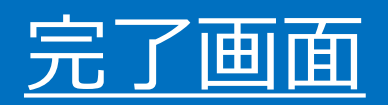

### 下記画面表示で完了

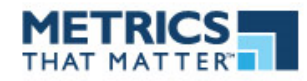

Thank you for taking the survey.

© 1999-2014 CEB. All rights reserved. | プライバンーに関する声明 | 免責事項 | 技術要件 | 連絡先

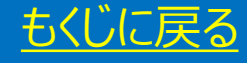

# アンケートがエラーで表示されない

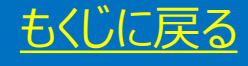

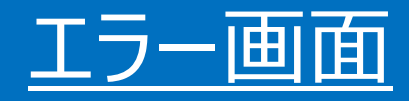

### アンケートの URL をクリックして下記の画面 (エラー) が表示される場合

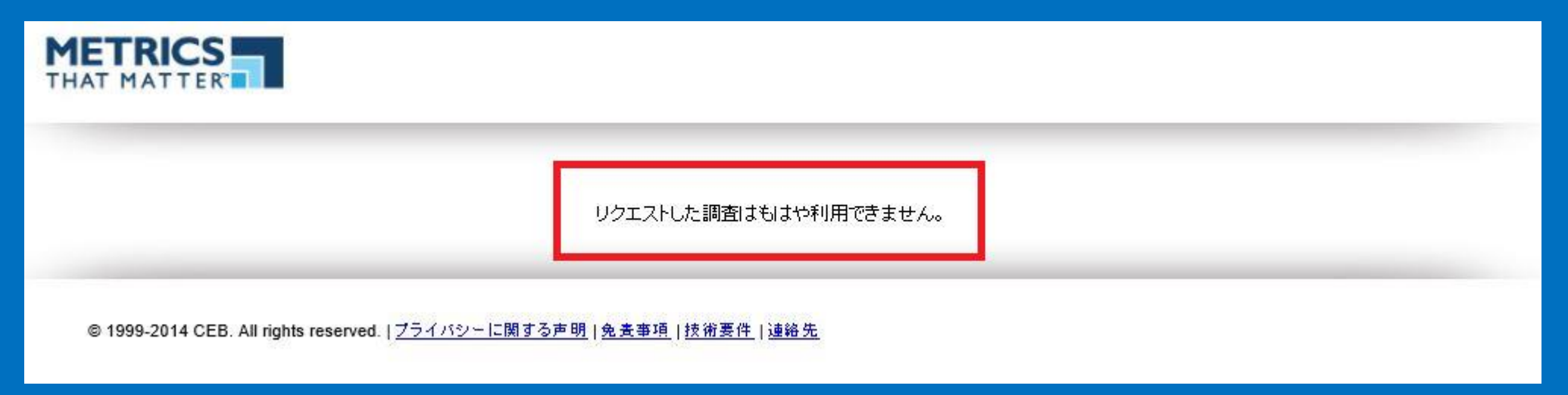

### 原因:アンケートの有効期限切れ

アンケートはクラス終了日から 10 日以内に実施する必要があります。その期間が過ぎるとアンケートが無 効になるため上記のエラーが表示されます。 このアンケートに回答することはできません。

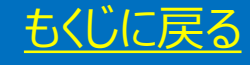

アンケート有効期限

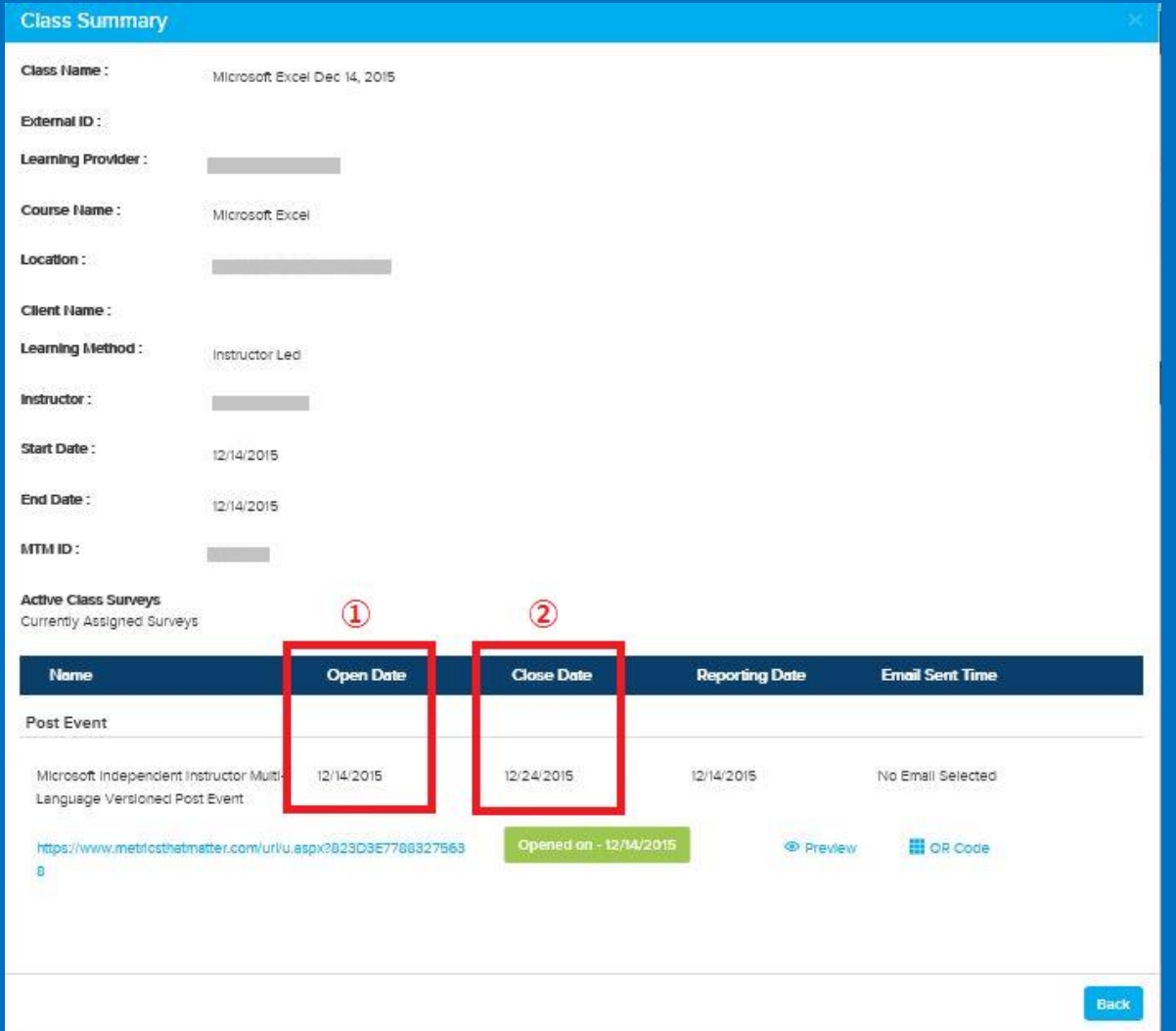

アンケートの有効期限は ① と ② を参照

① 回答可能開始日(クラス最終日)

② 回答可能最終日(クラス最終日より 10 日後)

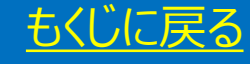

# アンケート結果確認  $8<sub>k</sub>$ 保存方法

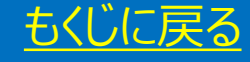

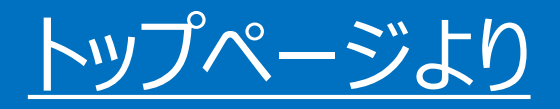

① [Run Reports] をクリック ② [Classis Reports] をクリック ※アンケート送信後 24 時間以内に反映

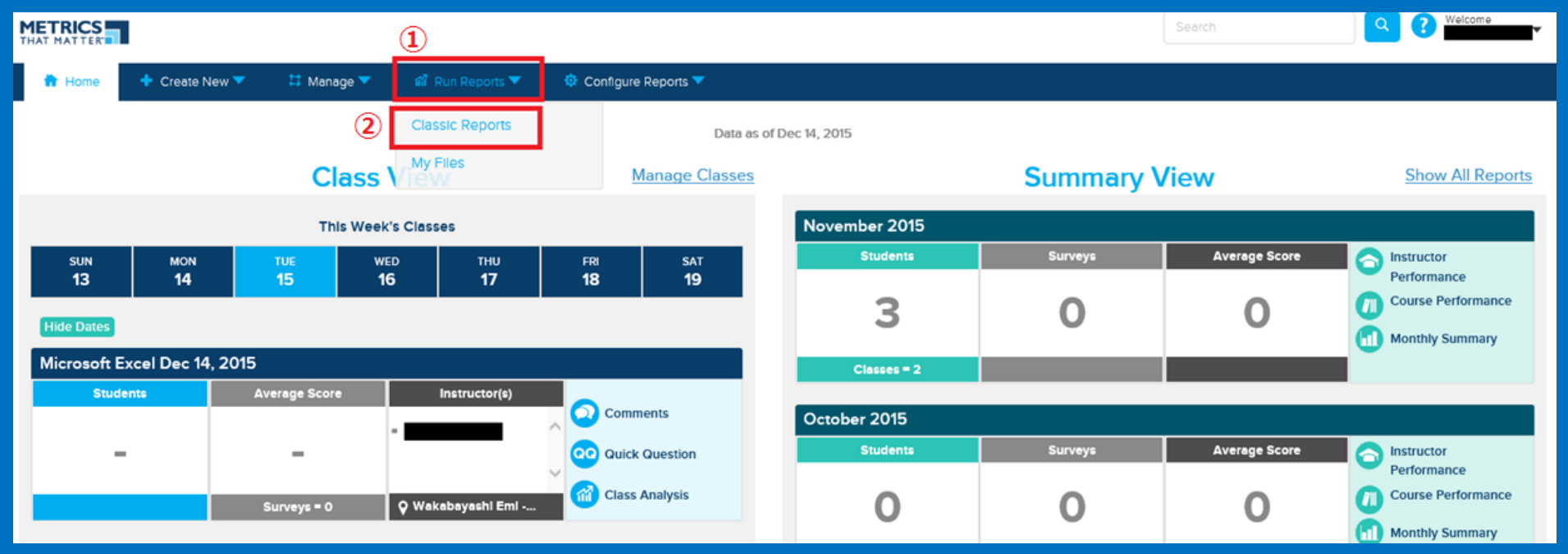

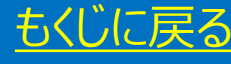

## Class Report の選択

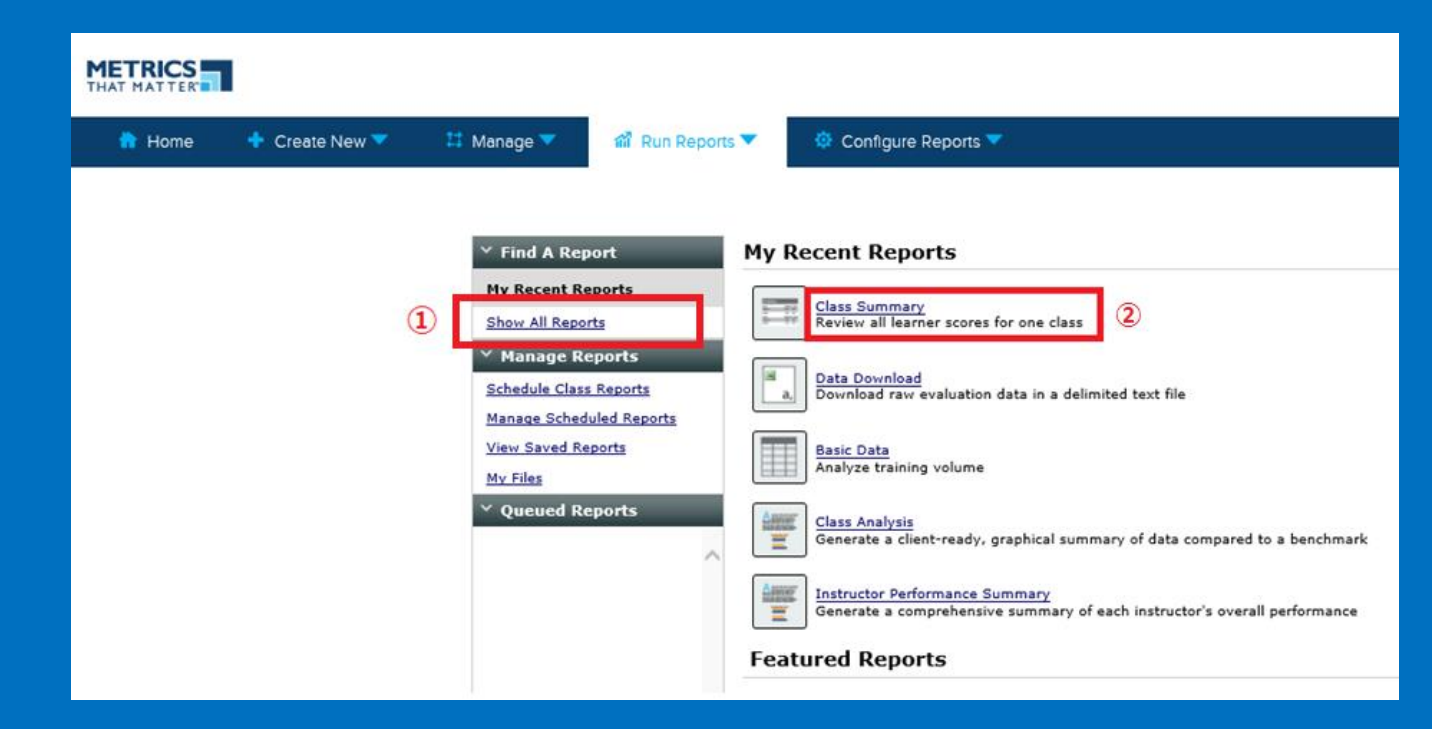

- ① [Show All Reports] をクリックして、右側にすべて の項目を表示
- ② 全項目のうち [Class Summary] を選択 (※)

### ※ 左記画面のように一番上に表示されない場合あり

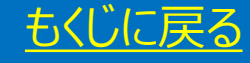

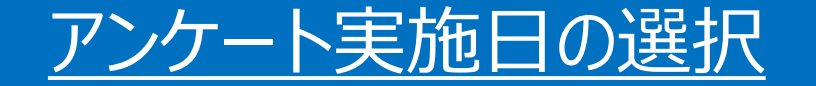

- Select a Date Range: 今月 (Current) や 先月 (Last) を選択
- もしくは、Start Date からカレンダー表示で日付範囲を指定
- Search をクリック
- 検索結果 をクリック

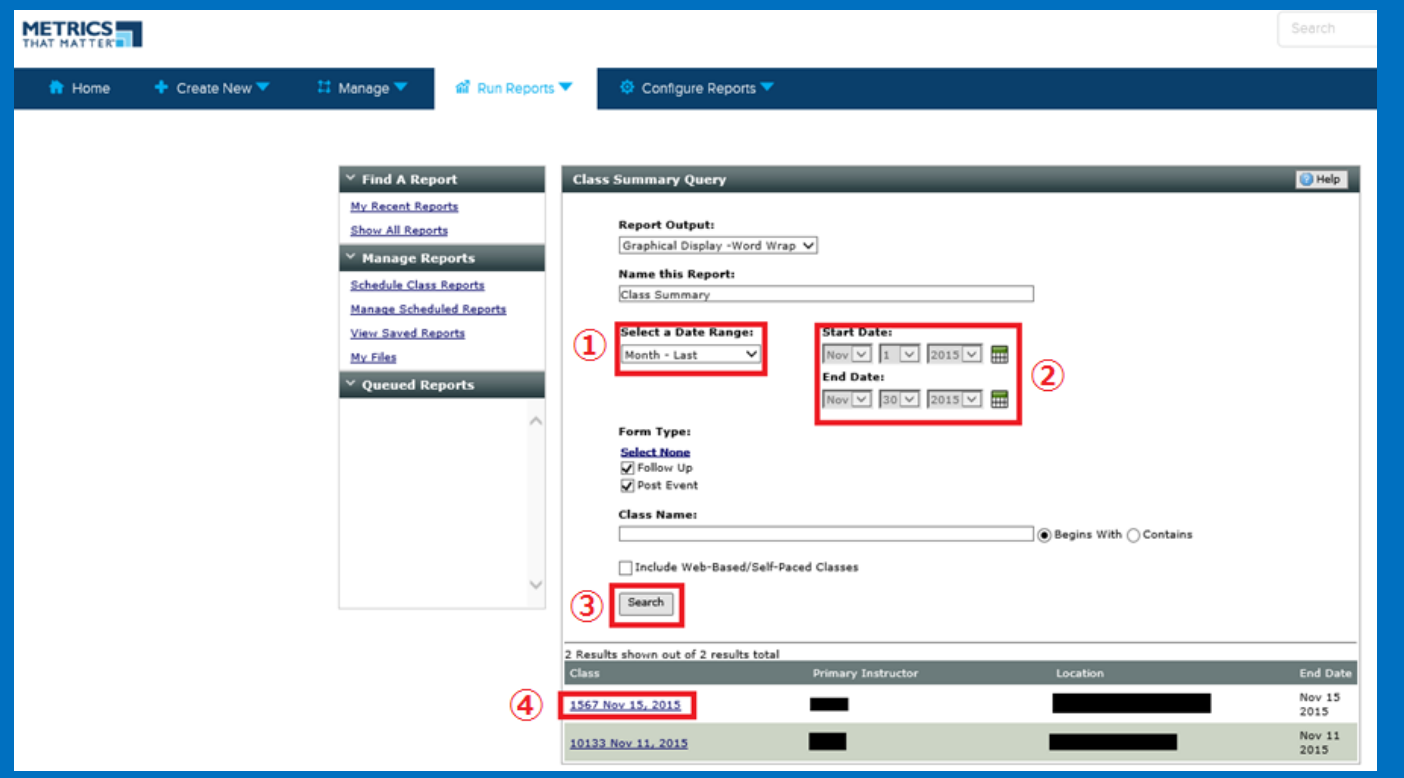

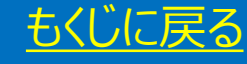

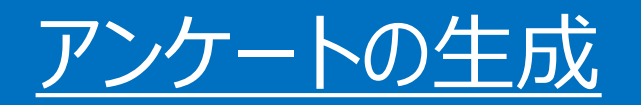

### ① チェックボックスはそのまま ② Generate Report をクリック

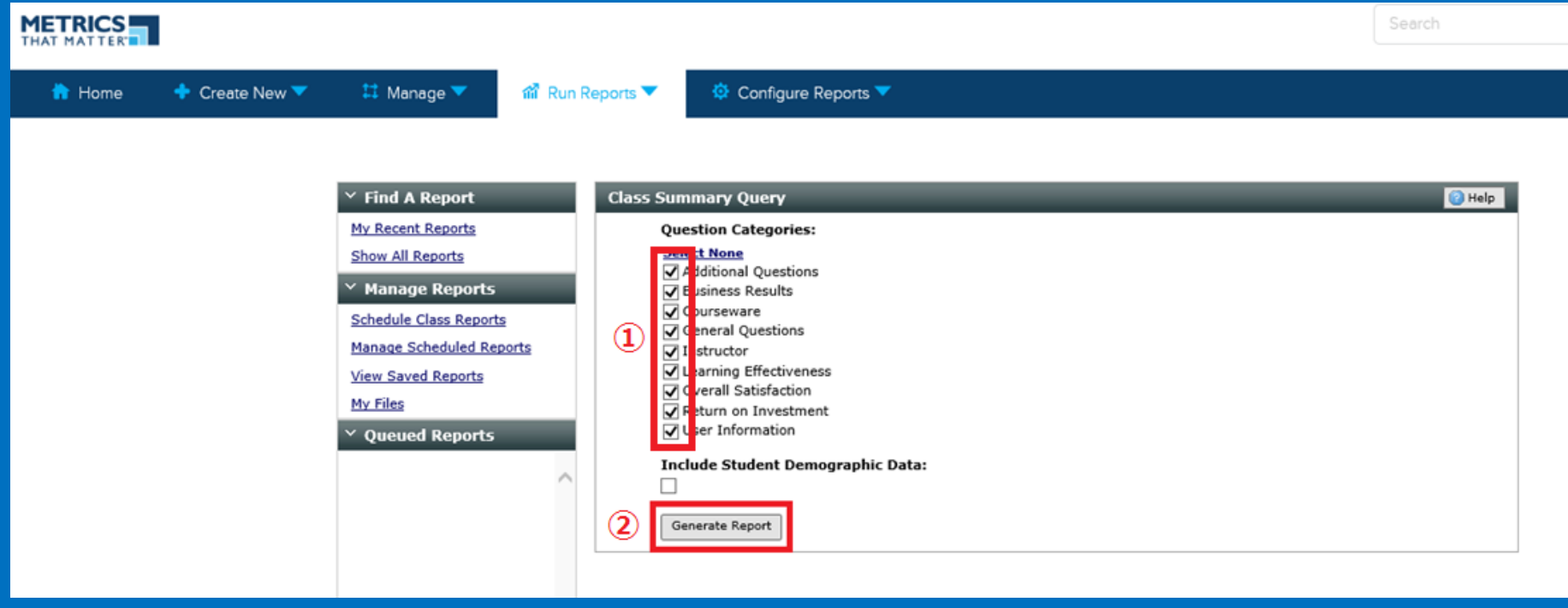

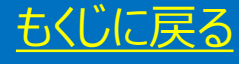

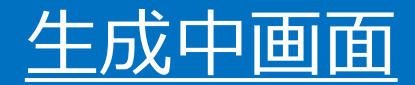

### すぐにアンケートが表示される場合・・・次のページ 表示されない場合・・・下記を参照

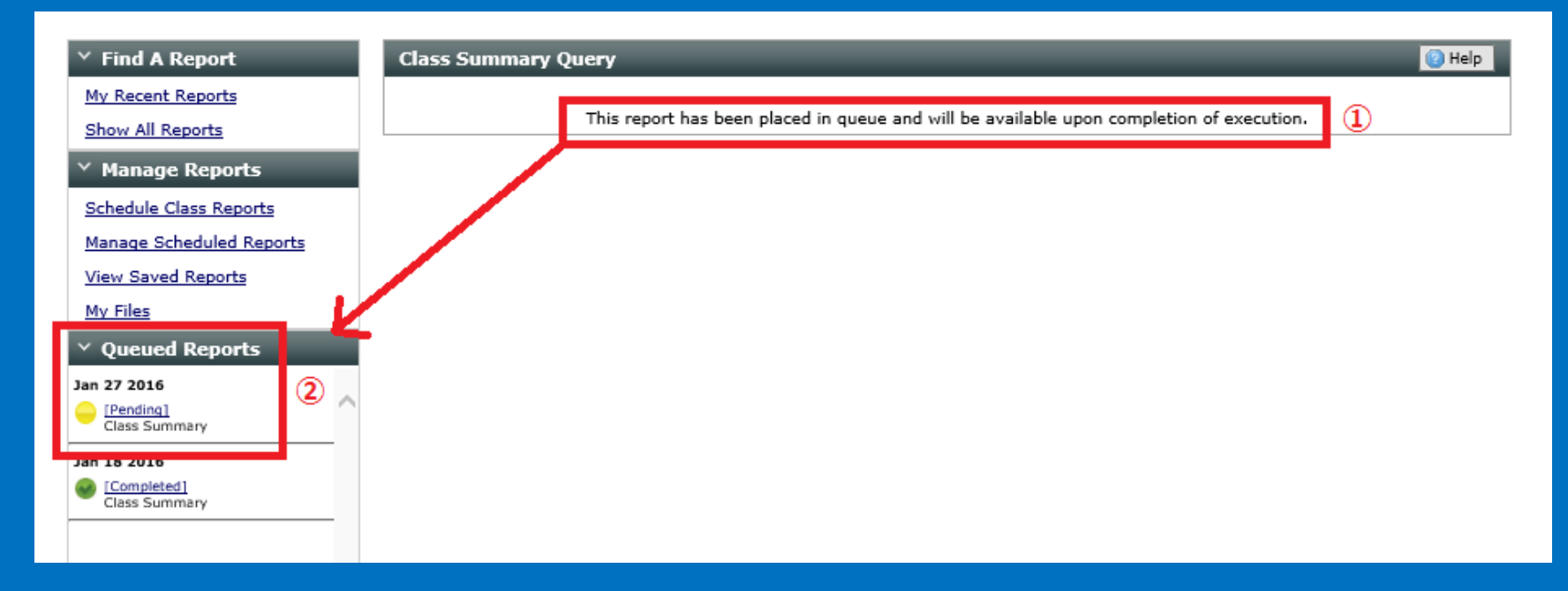

① 翻訳:アンケート生成は Pending 状態です。しばらくお待ちください ② (黄) Pending → (緑) Completed に変更確認してクリックしてください

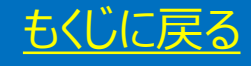

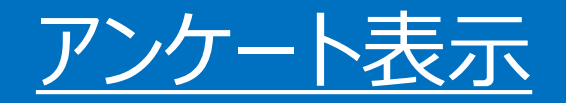

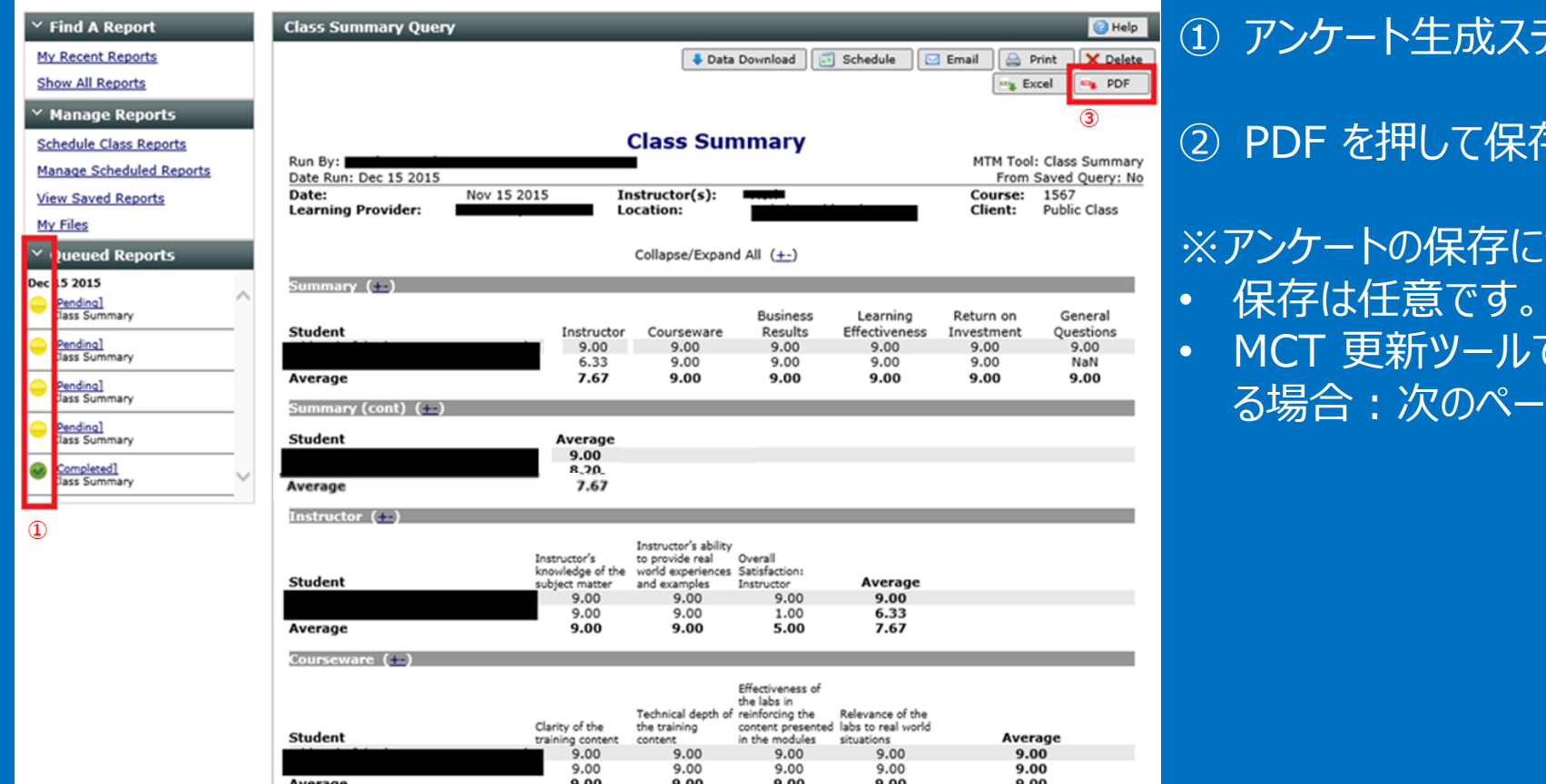

テータス 存 (※)

ついて • MCT 更新ツールでアンケートをアップロードす る場合:次のページ

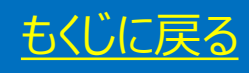

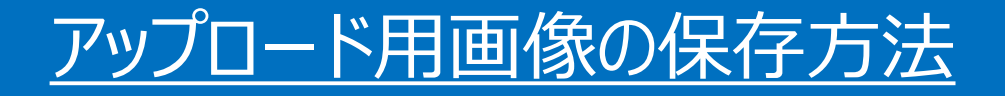

- 推奨形式:JPEG (画像が軽いため)
- アンケート保存方法:アンケートのスクリーンショットを撮る
- スクリーンショットとは:Windows に搭載されたパソコン画面画像保存ツール
- ツール名: Snipping Tool

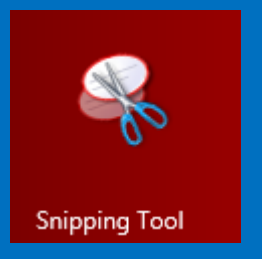

• 画像の撮り方:次のページ

### 注意

- 1. 保存したアンケートのアップロード方法は別紙 [日本語版 MCT 更新用 [申請手順](http://download.microsoft.com/download/6/C/4/6C4430BE-AA88-42C2-9D43-F0288313226B/Step_for_Renewing_jp.pdf)] を参照ください。
	- 資料のダウンロード: [http://download.microsoft.com/download/6/C/4/6C4430BE-AA88-](http://download.microsoft.com/download/6/C/4/6C4430BE-AA88-42C2-9D43-F0288313226B/Step_for_Renewing_jp.pdf) 42C2-9D43-F0288313226B/Step\_for\_Renewing\_jp.pdf

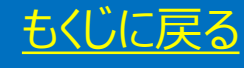

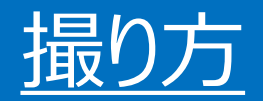

**Class Summary Query** 

Date Run: Jan 18 2016

**Learning Provider:** 

Summary (E)

Summary (cont) (--)

Dec 14 2015

③

Run By:

Student

Average

Student Average

Student

Average

Instructor (+)

Courseware (+-)

Date:

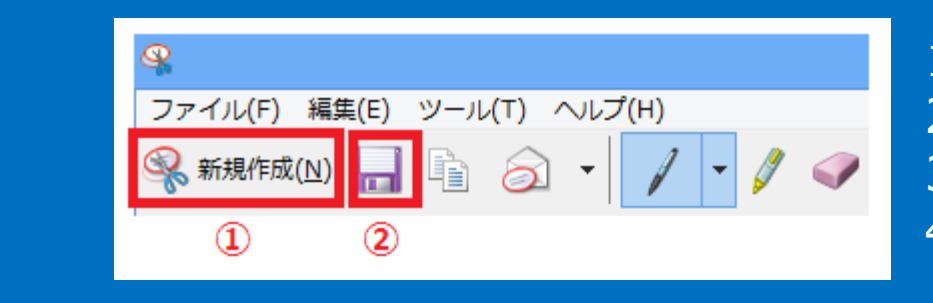

Learning

Effectiveness

9.00

 $9.00$ 

Average

 $9.00$ 

9.00

G Email

Client:

Return on

Investment

9.00

9.00

Print

**Excel** 

Course: Microsoft Excel

MTM Tool: Class Summary

Public Class

From Saved Query: No

General

Questions NaN

NaN

Data Download | | Schedule

**Business** 

Results

9.00

9.00

**Class Summary** 

Collapse/Expand All (+-)

Instructor(s):

Courseware

9.00

 $9.00$ 

Instructor's ability

9.00

9.00

to provide real

knowledge of the world experiences Satisfaction:

and examples

Location:

Instructor

 $9.00$ 

9.00

Instructor's

subject matter

9.00

9.00

 $\bigcirc$  Help X Delete

 $PDF$ 

- 1. アンケートを画面に表示させる 2. Snipping tool を起動
- 3. ① の [新規作成] ボタンを押す
- 4. カーソルで保存範囲を指定 ※

※画像の範囲 左下画像のように、赤枠 ③ は必ず含めること

(3) インストラクター情報

5. ② の保存マークをクリック 6. JPEG としてパソコンに保存 7. Upload 機能を使って画像をアップロード

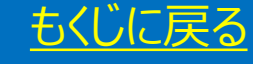

Effectiveness of

Overall

Instructor

9.00

9.00

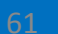

# 既存のクラスの日付を変える

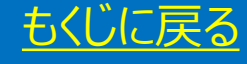

## 対象者

• 作成済みクラスを最近再び開講したためそのクラスでアンケートをとりたい。

### 例

• 作成したクラス開講日が変更された場合など

## 注意点

- 今回のアンケート点数は過去の結果と合算されて平均点が算出されます。
- 合算を避けたい場合: クラスの新規作成 を実行してください。

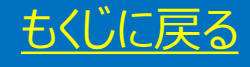

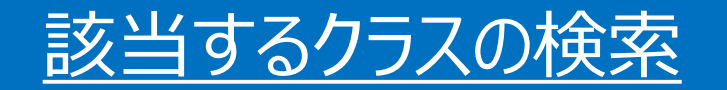

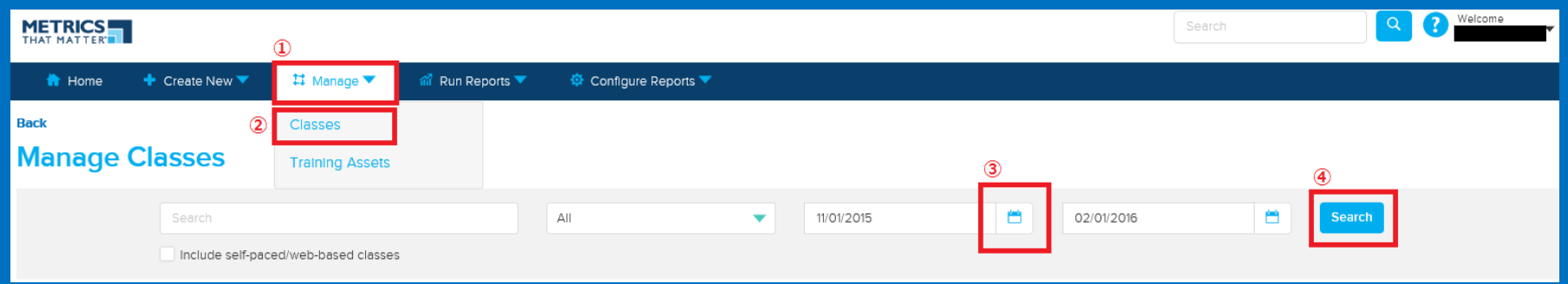

- [Manage] をクリック
- [Classes] をクリック
- 該当するクラスを開講した日まで検索を指定する
- [Search] を押す。

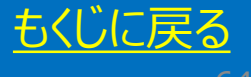

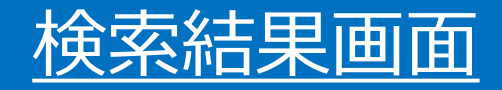

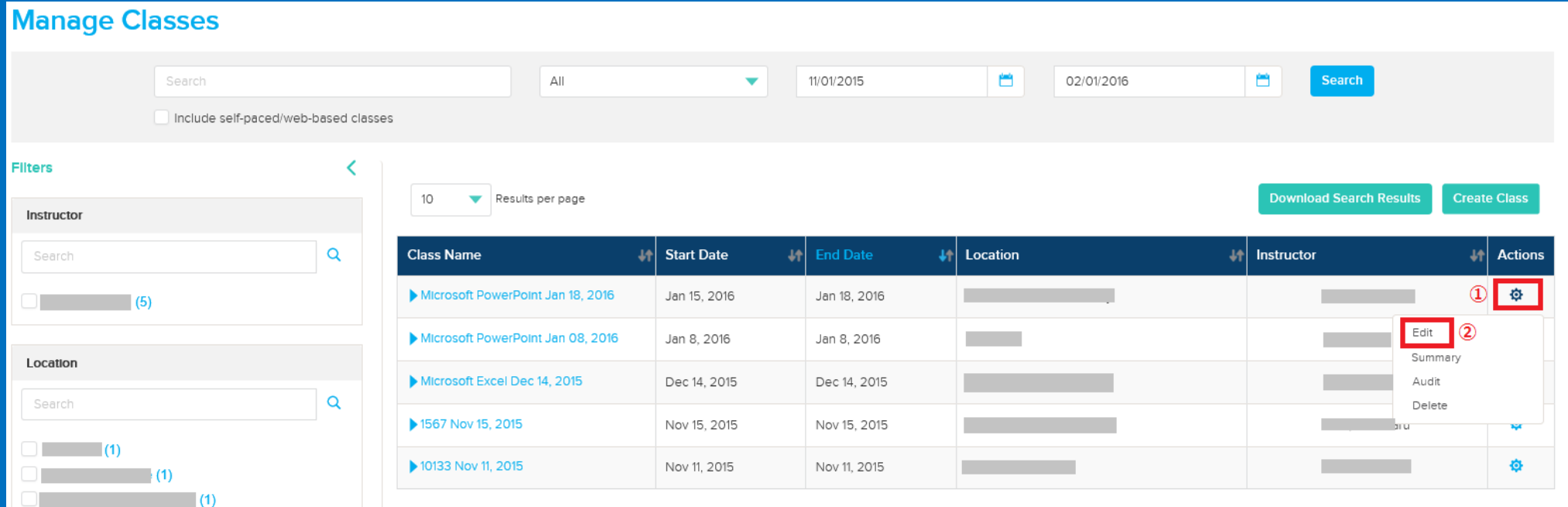

① 該当するクラスの [⚙] マークをクリック ② [Edit] をクリックして編集を開始

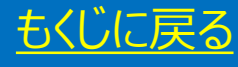

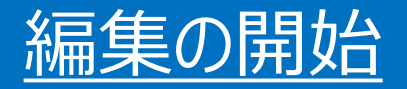

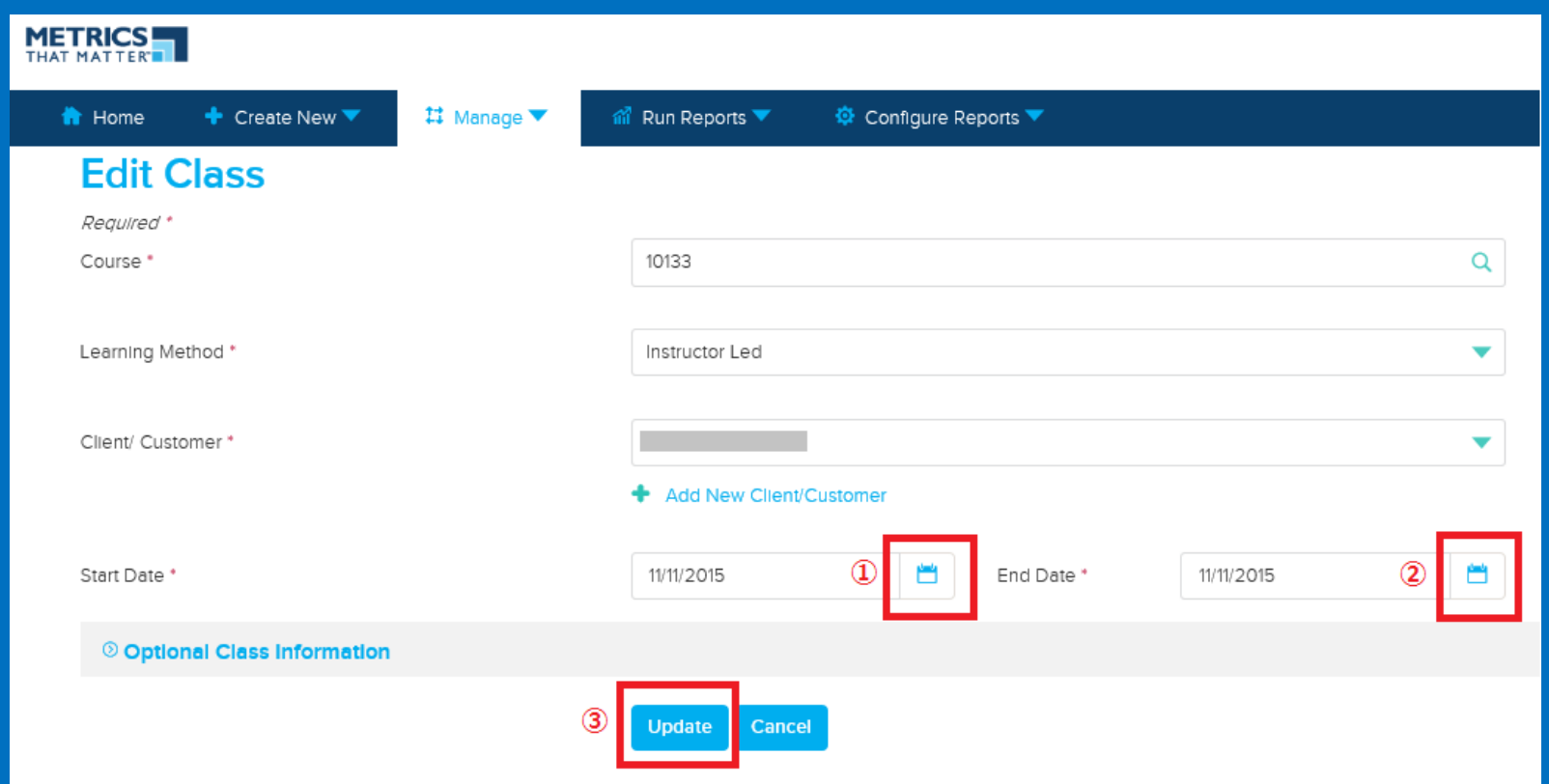

- ① カレンダーを表示してクラス開始日を選択
- ② クラス終了日を選択
- ③ [Update] を押して更新完了
- ※ 送信方法に関しては当資料の [[アンケート送信方法](#page-35-0)] をご参照ください

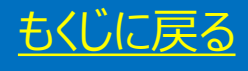

# タイムアウトになったら

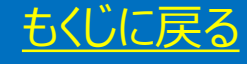

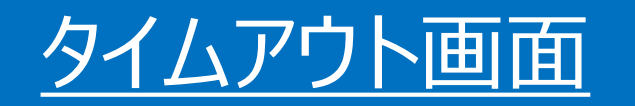

### ① Here をクリックして再ログインしてください

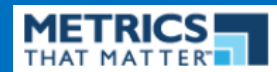

A Your session has expired or you have logged in from another location.

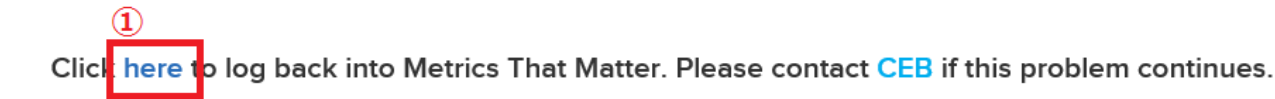

翻訳:セッションがタイムアウトしました。こちらをクリックして再ログインしてください

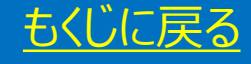

# よくある質問

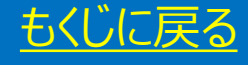

◆ MTMが運営する CEB 社とマイクロソフト社の関係はなんですか? A) アンケート集計を依頼している完全なサードパーティー会社です。その為お問い合わせ内容によっては CEB 社へ直接お問い合わせ頂く場合がございます。

◆ MTM サイトにログインができなくってしまいました。どうすればよいですか? A) 2015 年 11 月に MTM サイトがリニューアルされ、現在はメールアドレスがログイン ID になっています。 (以前は アルファベットと数字の組み合わせ)

◆ メールアドレスがわからなくなってしまいました。どうすればいいでしょうか? A) 本資料の手順に従って CEB 社に直接相談する必要があります。

◆ アンケート実施に有効期限はありますか? A) はい、クラスの終了日から 10 日間以内に解答してください。10 日経過するとエラーが表示されます。

 アンケート回答の際、個人のメールアドレスを教えたくない場合は、どうしたら良いですか。 A) 何か別の任意のメールアドレスを入力してください。入力メールアドレス先に何か送られることはありません。

◆ MCT の更新ツールでアップロードするアンケート結果は PDF のみでしょうか? A) いいえ、アンケート結果が表示されている画面のスクリーンショットを保存してアップロードすることも可能です。 JPEG 画像で保存してください。

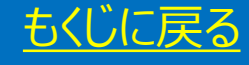

◆ 去年は紙でアンケートを取っていたが今年はできないのか?

A) 今年も可能です。但し、MTM サイトに印刷機能がないので、ご自身の PC 環境に印刷機能を用意する必要が あります。

◆ Excel のクラスを作成したいのですが Microsoft Excel と Microsoft Excel Services のどちらを選べばよいですか A) Microsoft Excel をお選びください。

◆ 1 か月前に終了したクラスのアンケートを今から取ってもよいですか? A) アンケートはクラス終了より 10 日以内の実施が必須のため、今からはとれません。

◆ アンケートの代理入力は自分がしても良いですか?

- A) 入力の元になるアンケート結果が生徒が書いたものであれば、問題ございません。
- B) 元のデータの提出は必要ありません。
- ◆ アンケート実施後どのくらいで MTM ツールに反映されますか?

A) 早いときで5分、遅いと1日かかります。反映されない場合は、CEB社 ([mtmsolutions@cebglobal.com](mailto:mtmsolutions@cebglobal.com)) へお問い合わせください。

◆ 更新ツールにアンケート結果がうまく反映されていません。どうすればよいですか? A) アンケート結果を PDF に保存して更新ツール上の MTM スコアアップロード機能をご使用ください。

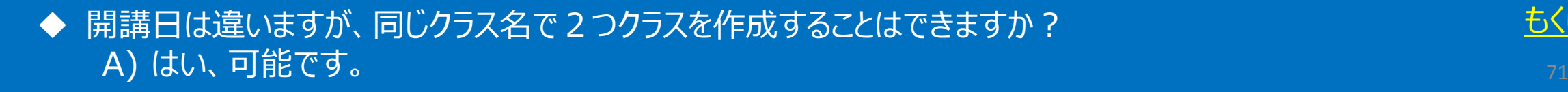

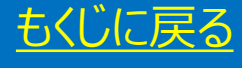

# メールフォームの書き方

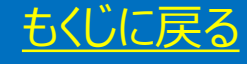
## メールフォームの使い方

- 本資料に関するお問い合わせはメールにて承ります
- メールフォーム: <http://aka.ms/japan-mct-support>
- お問い合わせは原則ご本人様からのみです。
- ご回答前にご本人様確認を実施する場合があります

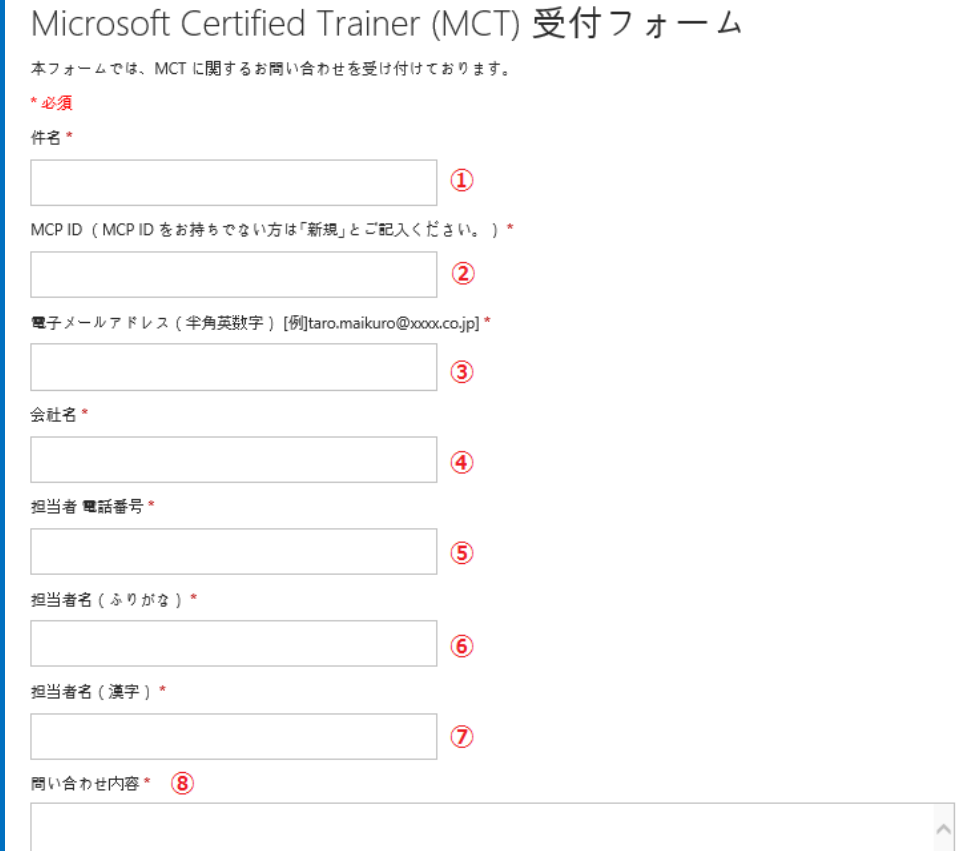

- ① 件名:MTM 資料について
- ② MCP ID 別名:MCID
- ③ 返信希望のメールアドレス
- ④ フリーランスの場合:フリーランスと記入
- ⑤ 返信希望の電話番号 (※事務局からのご返信は 原則メールで致します)
- ⑥ ご担当者またはご本人様名 (ふりがな)
- ⑦ ご担当者またはご本人様を (漢字)
- ⑧ 次のページ

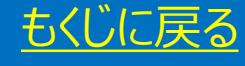

## お問い合わせ内容の書き方

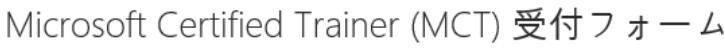

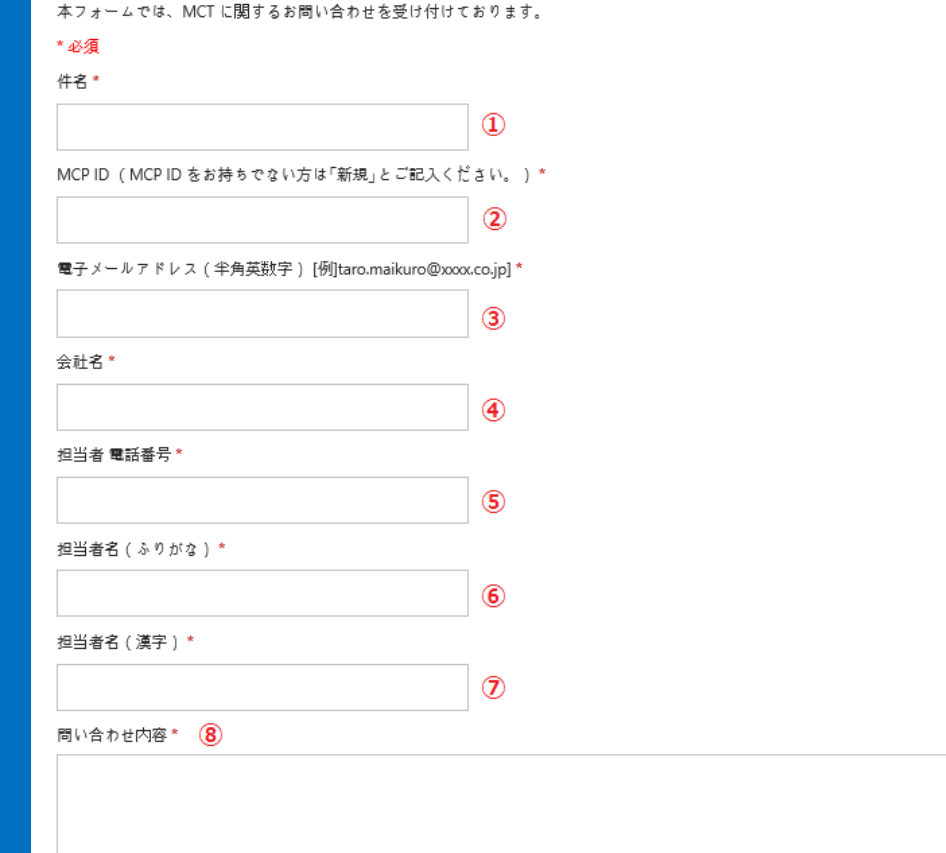

## ⑧ お問い合わせ内容

- ◆ ご質問の内容によってはご本人の確認が必要で す。① ~ ⑦ で入力した情報とマイクロソフトへ 登録した情報が異なる場合は以下の情報をこの 欄に追記ください。※わかる範囲で結構です。
	- 契約者名
	- 登録メールアドレス
	- 登録電話番号
	- 登録住所
	- 受験科目
	- 試験番号
	- 試験参照番号
	- MLX ID
- ◆ 資料のページ番号をご記載:ご回答がよりス ムーズです。 しょうしょう しゅうしゅう [もくじに戻る](#page-3-0)

## MTM 関連資料

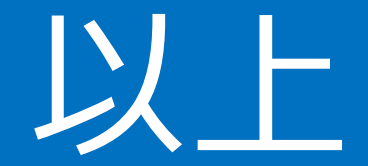

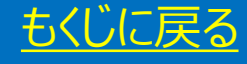